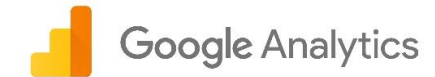

# Google Analytics

#### **Introducción**

En este curso introductorio explicaremos lo básico de Analytics.

Le mostraremos cómo crear e implementar una cuenta, definir filtros y paneles de control, leer informes fáciles, hacer análisis básicos y fijar objetivos y seguimiento de campañas.

#### **Definición de la analítica digital**

Veamos primero qué es la analítica digital y por qué es importante.

Las compras suelen hacerse por etapas que son los embudos de compra en marketing. Dentro del embudo hay varias etapas según las interacciones de los clientes. El embudo básico incluye estos pasos:

- la adquisición, que consiste en conseguir notoriedad y captar el interés del usuario;
- el comportamiento del usuario al interactuar con su negocio;
- y la conversión, cuando el usuario se convierte en cliente y realiza transacciones con su negocio.

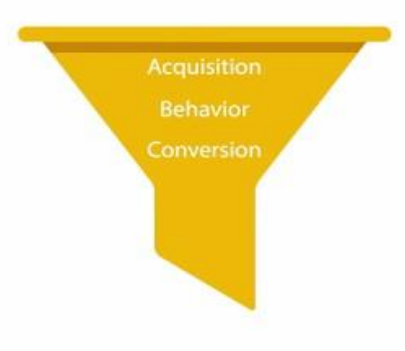

En el mundo online se pueden medir varios aspectos con la analítica digital. Por ejemplo, los comportamientos que conducen a compras. Estos datos sirven para llegar a clientes actuales y nuevos.

#### **La analítica digital en la práctica**

Por ejemplo, si una tienda quiere vender más camisetas, el análisis digital le permitiría recopilar y analizar datos de sus campañas publicitarias online para saber cuáles son las más eficaces y concentrar en ellas sus esfuerzos.

La tienda podría analizar los datos de venta por región para saber si en ciertos sitios se compra un gran número de camisetas y realizar allí más campañas. Con la analítica también podría conocer el proceso de compra de los usuarios. Si observa que estos tienen problemas con un determinado paso del sitio web, podría realizar los cambios apropiados.

La analítica digital puede ser útil para diferentes tipos de negocios:

- Permite a los editores conseguir una audiencia fiel y adaptar la publicidad online a sus intereses.
- Los negocios de comercio electrónico pueden entender el comportamiento online de sus clientes y mejorar la comercialización de sus productos y servicios.

Además de recopilar datos de sitios web, Google Analytics también puede obtener datos sobre el comportamiento de varios sistemas, como aplicaciones móviles, sistemas de venta online, sistemas de gestión de clientes u otras plataformas conectadas a Internet.

Analytics compila estos datos en informes que usted podrá analizar a fondo para entender el comportamiento de los clientes y su proceso de compra.

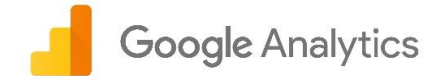

## Recopilación de datos de Analytics

Como mencionamos previamente, Google Analytics es una plataforma que obtiene datos y los compila en informes.

#### **Seguimiento de un sitio web**

Para el seguimiento de un sitio web, primero hay que crear una cuenta de Google Analytics. Y después agregar un código JavaScript en cada página del sitio web. Cuando un usuario acceda a una página, el código recopilará información anónima sobre cómo ha interactuado con la página.

Para una tienda, el código de seguimiento podría mostrar cuántos usuarios visitaron una página de vajillas frente a otra de telas. O podría indicar cuántos usuarios compraron un muñeco Android detectando si lo hicieron en la página de confirmación de compra.

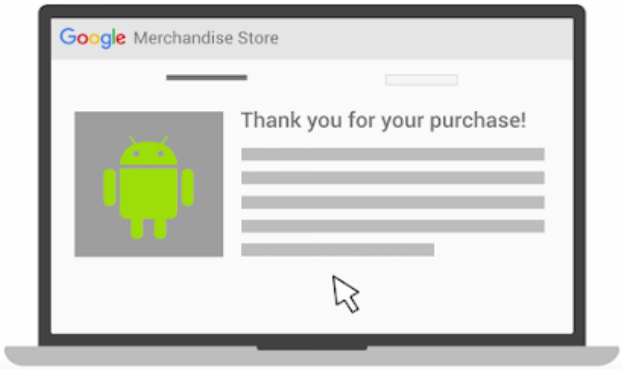

Pero dicho código también recopilará datos del navegador, como el idioma fijado en él, el navegador utilizado (Chrome, Safari, Firefox, entre otros), el tipo de dispositivo y el sistema operativo usado al acceder a la página. Incluso puede incluir la fuente de tráfico. Esta fuente es la que llevó al usuario al sitio web y puede ser un motor de búsqueda, un anuncio en el que hizo clic o una campaña por correo electrónico.

Cada vez que se carga una página, el código de seguimiento recopila y envía datos sobre la actividad del usuario. Google Analytics agrupa esta actividad en períodos llamados "sesiones". Una sesión comienza cuando se accede a una página con el código de seguimiento de Google Analytics. Y termina tras 30 minutos de inactividad. Al volver a la página tras terminar una sesión, se inicia otra.

#### **Procesamiento e informes**

Cuando este código recopila datos, los agrupa y los envía para que se elaboren informes. Cuando Analytics procesa los datos, los agrega y organiza por criterios, como el navegador o si se ha usado un equipo o un dispositivo móvil.

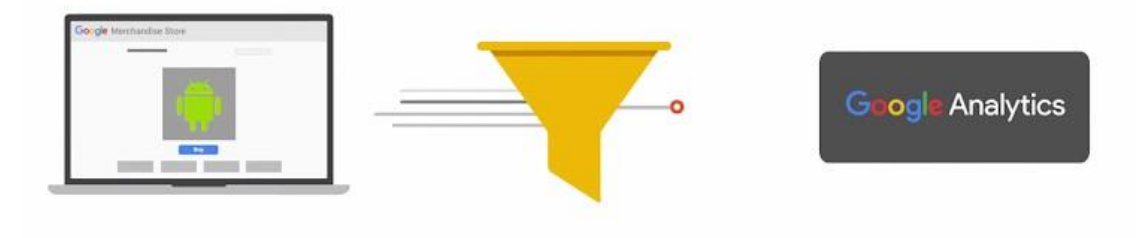

\*Una vez procesados, los datos se almacenan en una base de datos y no se pueden cambiar.\*

Cuando los datos se procesen y almacenen en la base de datos aparecerán en Analytics como informes.

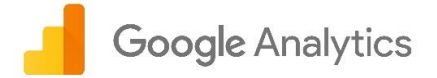

Empezar: puede usar una cuenta de Google estándar para acceder desde analytics.google.com a Google Analytics.

Si no tiene una cuenta, puede crearla desde el sitio web de Google Analytics (analytics.google.com). Para hacerlo, haga clic en el enlace "Crear cuenta".

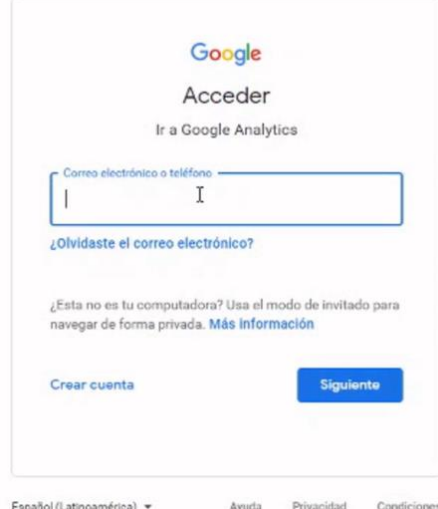

Tras iniciar sesión, verá una presentación de Google Analytics y tendrá la opción de registrarse. Para continuar, debe dar clic en "Configurar gratis".

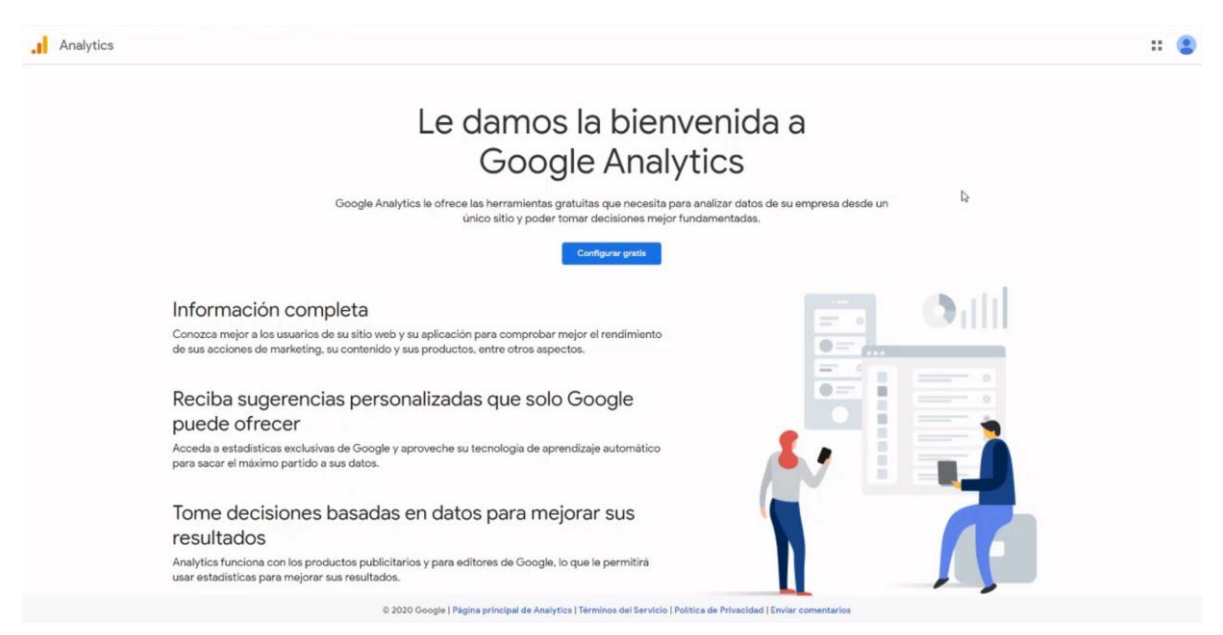

Configuración de la cuenta: puede indicar el nombre que quiere ponerle a la cuenta. El nombre de la cuenta puede ser el de su dependencia o área. En mi caso, para fines prácticos la llamaré "Cuenta GA".

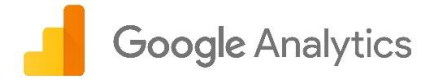

También puede enlazar la cuenta con una organización y consultar la configuración de uso compartido de datos de la cuenta. Dichas opciones de configuración permiten compartir información confidencialmente con Google. De momento, deje estas opciones desmarcadas.

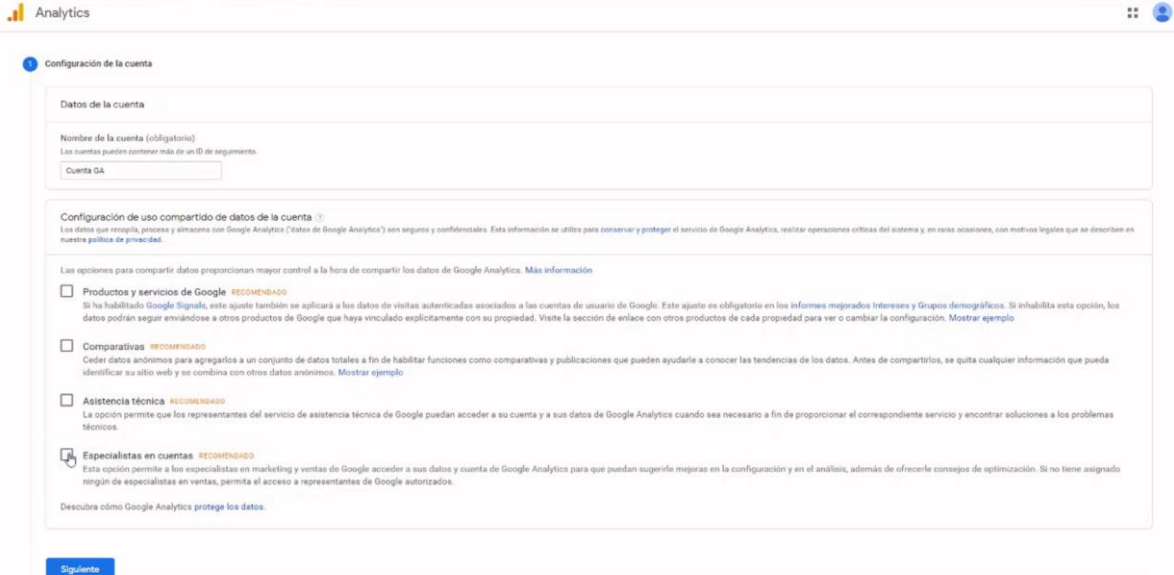

Configuración de la propiedad: para configurar la propiedad, puede empezar dándole un nombre al sitio web del que quiere hacer un seguimiento. En la imagen de ejemplo, se llama "Sitio de prueba".

También se puede determinar la zona horaria de los informes.

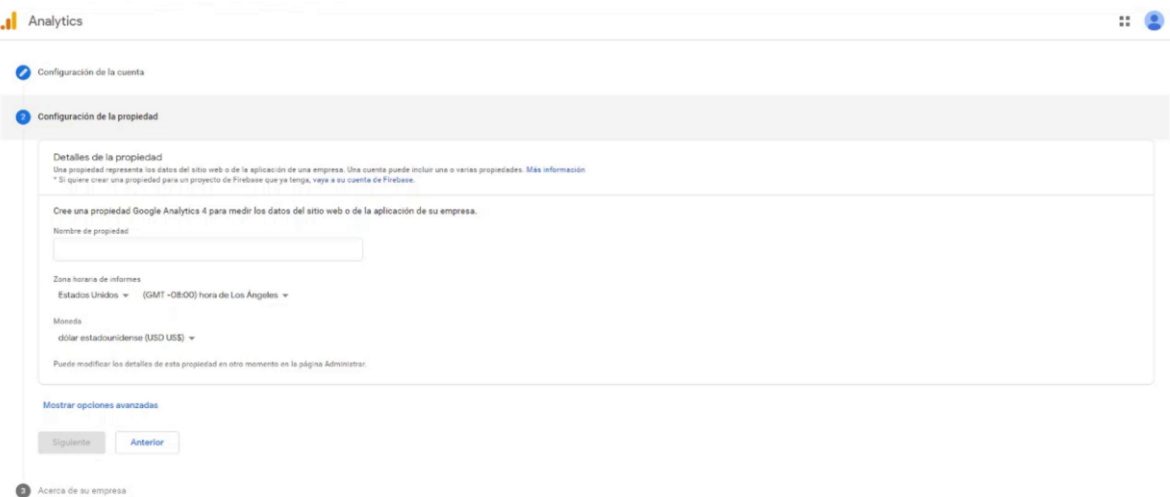

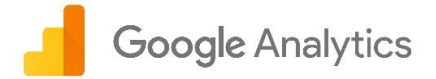

También puede seleccionar la categoría del sector, lo que permite que Google Analytics pueda crear informes y formaciones mejores que estén personalizados al sector seleccionado. Para seleccionar un sector, haga clic en el menú desplegable "Seleccionar uno" y elija la más adecuada para su sitio web.

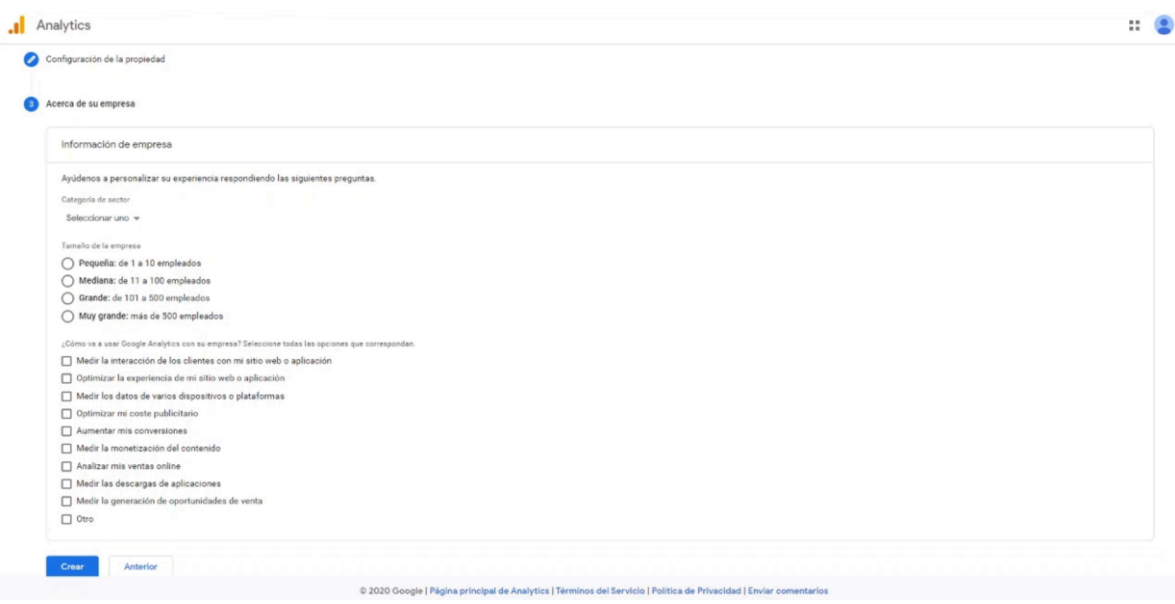

Google Analytics le pedirá que indique si quiere medir un sitio web, una aplicación móvil o ambos elementos. Seleccione la opción que se adapte a sus necesidades y posteriormente debe dar clic en el botón "Siguiente" que hay en la parte inferior de la sección.

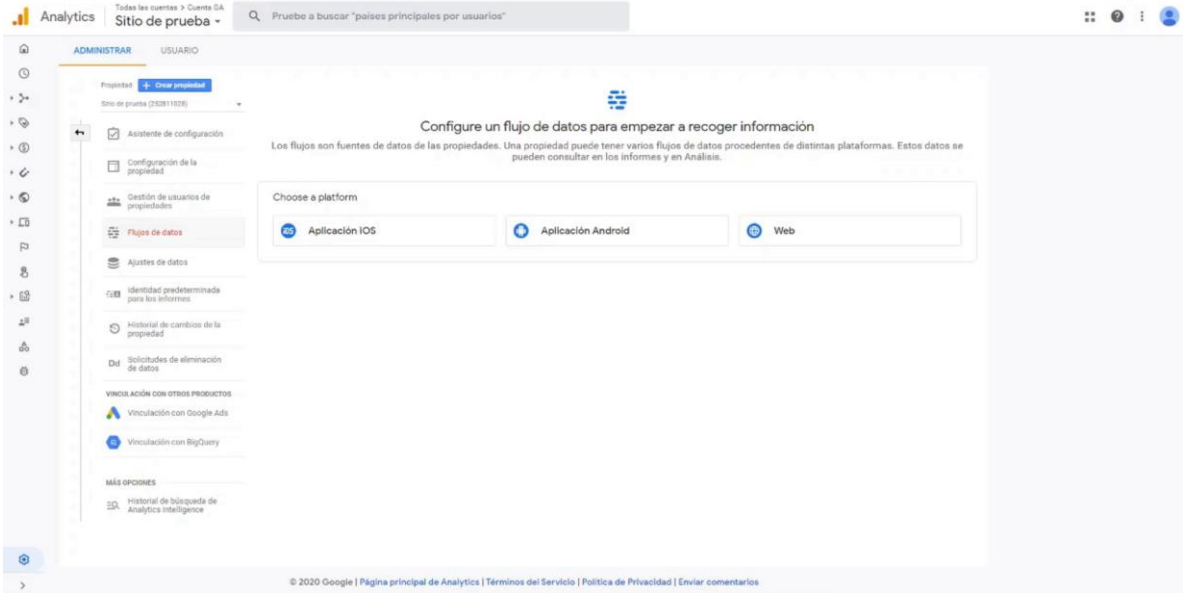

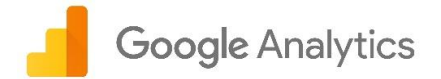

A continuación, se debe indicar la URL del sitio web, así como un "Nombre del flujo", posteriormente dar clic en el botón "Crear flujo".

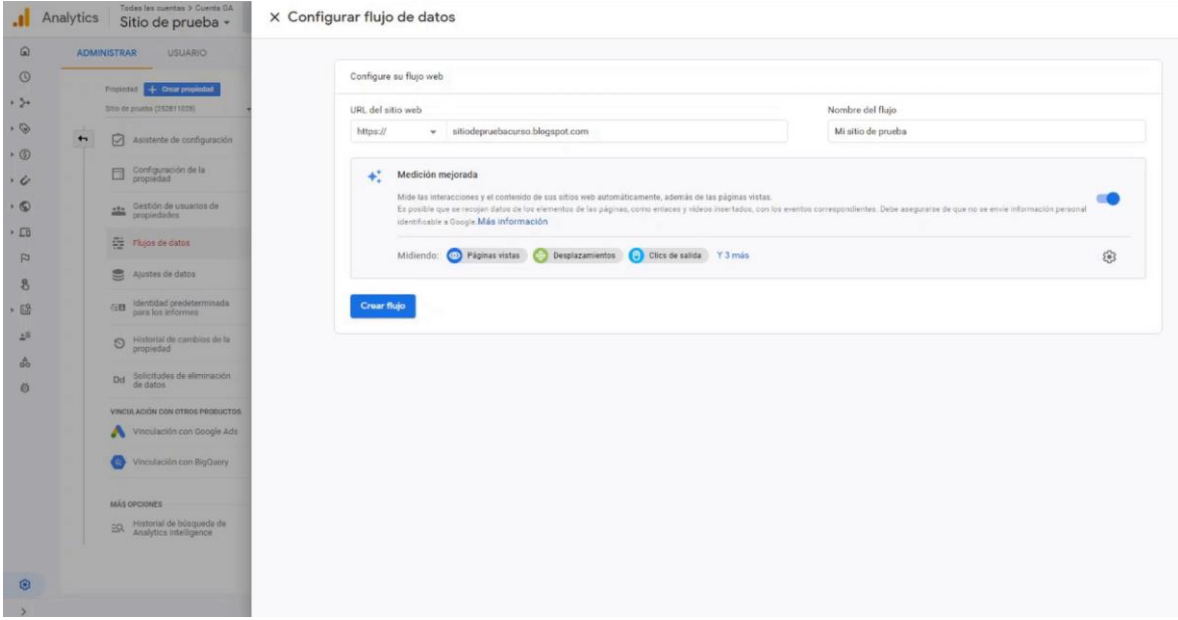

La herramienta proporciona el código JavaScript de seguimiento. El ID (identificador) de seguimiento está incluido en este código.

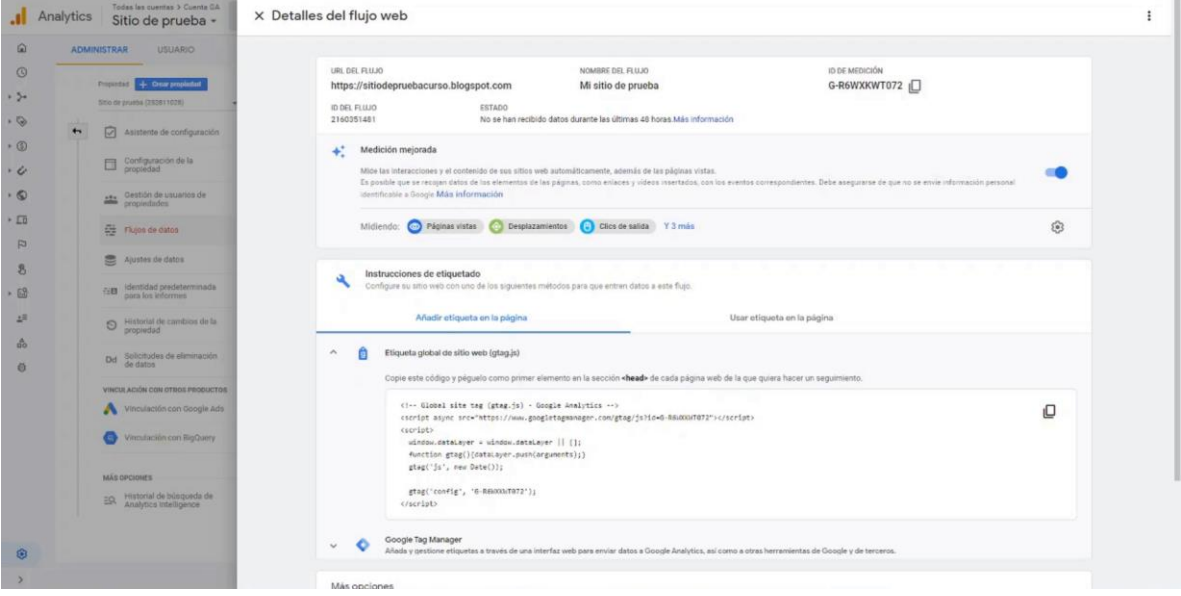

Copiaremos el código de esta página y lo pegaremos en el HTML de todas las páginas del sitio web, justo después de la etiqueta de apertura <head>. Tenga en cuenta que es posible que algunos sitios web de terceros, como WordPress, tengan un proceso automatizado para incluir el código de seguimiento de Google Analytics. Una vez que haya añadido este código a las páginas del sitio

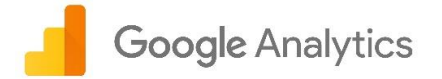

web, Google Analytics podrá medir el comportamiento de los usuarios y enviar los datos correspondientes a la cuenta de Google Analytics.

Si vuelve a necesitar el código de seguimiento, podrá encontrarlo en "Administrar" > "Propiedad" > "Flujos de datos" > "Sitio" > "Etiqueta global de sitio web (gtag.js)".

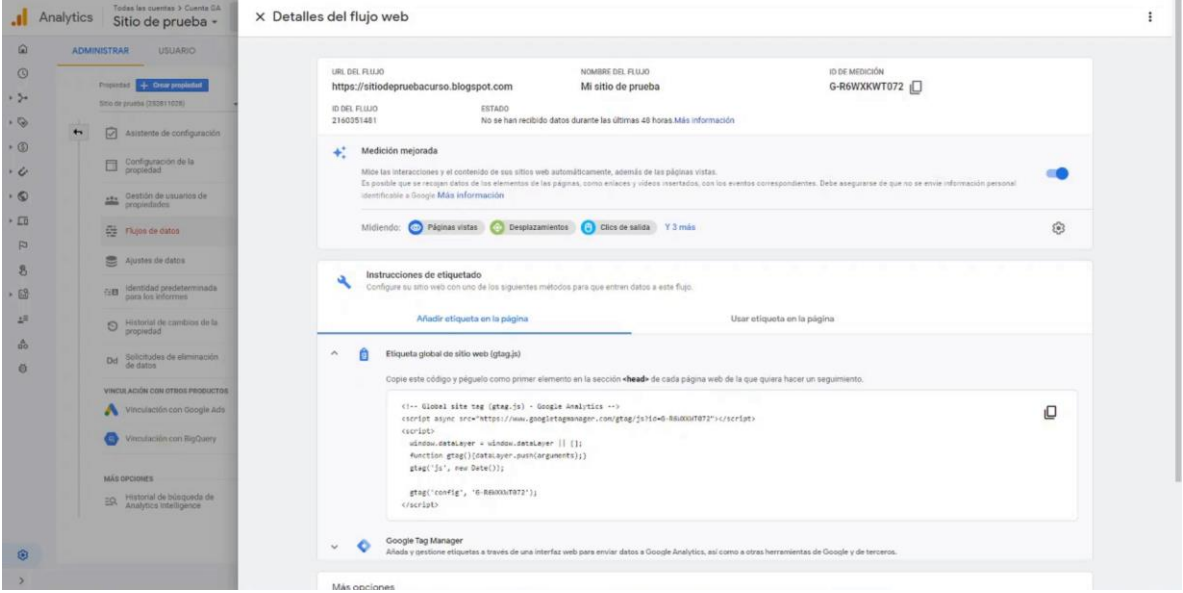

Consulte la visión general en tiempo real: tras añadir el código al sitio web, si quiere asegurarse de que todo funciona correctamente, puede consultar la visión general en tiempo real de Google Analytics. Los informes en tiempo real muestran la actividad de usuario actual, como cuántos hay en el sitio web en el momento de consultar el informe.

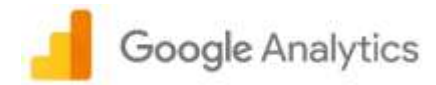

# Interfaz de Analytics

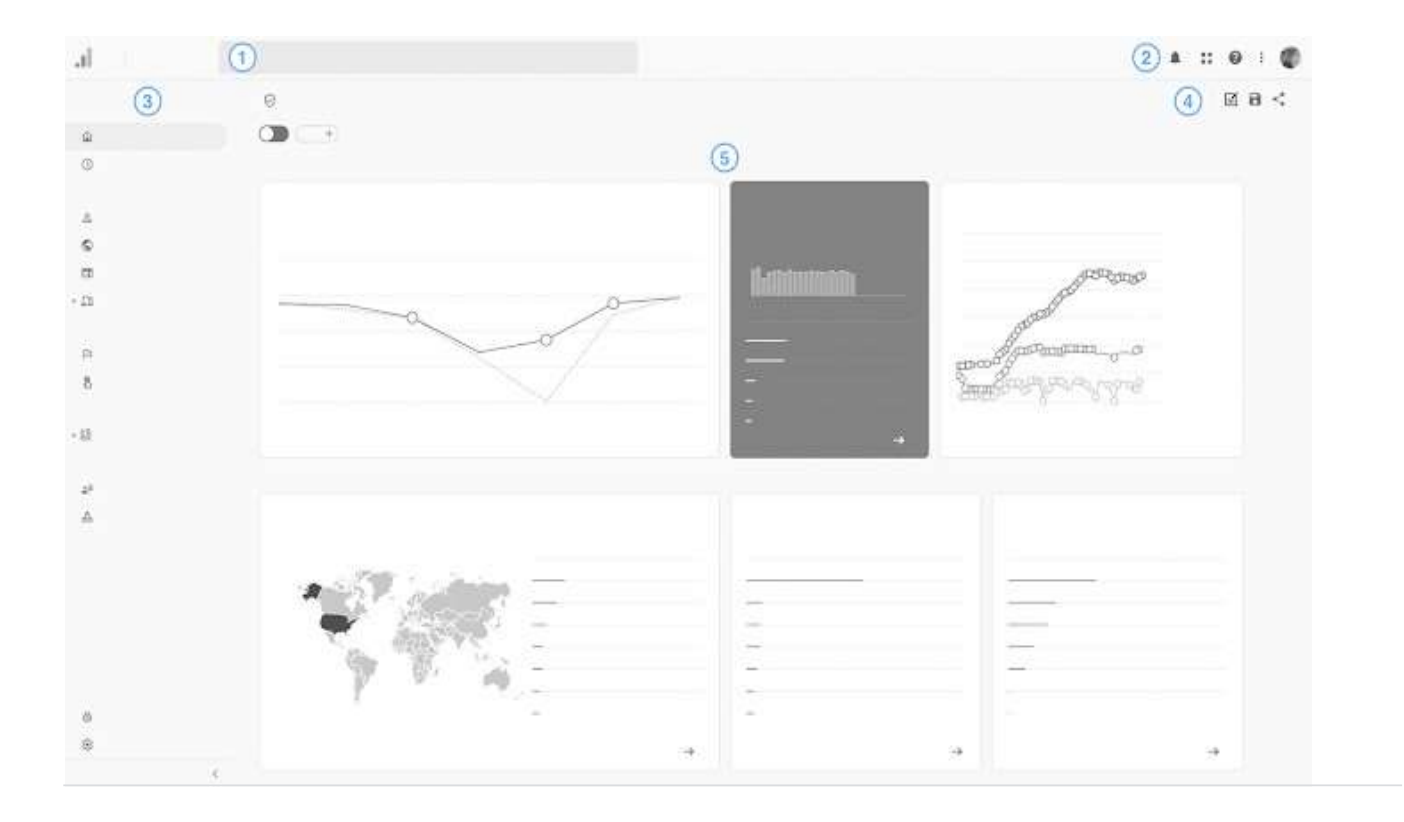

#### $\left( 1\right)$  **Búsqueda**

El cuadro de búsqueda, situado en la parte superior de Analytics, le permite hacer lo siguiente:

- Buscar respuestas instantáneas
- Buscar informes, páginas Administrar o sugerencias personalizadas
- Buscar la configuración de la cuenta o propiedad
- Buscar contenido de ayuda

La función de búsqueda puede usarse en todos los idiomas disponibles en Google.

# **Notificaciones, vinculaciones con otros productos, ayuda, gestión de la cuenta**

- Reciba notificaciones de Analytics.
- Acceda a contenido de ayuda.
- Envíe opiniones sobre el producto al equipo de Analytics. Gestione su cuenta de Google y cierre sesión.

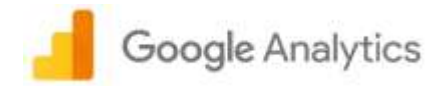

# **Navegación**

Desde el panel de navegación puede acceder a lo siguiente:

- Página personal
- [Informes](https://support.google.com/analytics/answer/9271407)
- [Eventos](https://support.google.com/analytics/answer/9234069)
- [Análisis](https://support.google.com/analytics/answer/7579450)
- [Audiencias](https://support.google.com/analytics/answer/9267572)
- [Propiedades de usuario](https://support.google.com/analytics/answer/9268042)
- [Administrar](https://support.google.com/analytics/topic/9303569)

# **Opciones para editar, guardar y compartir contenido**

Editar informes

Cambie el nombre de los informes, [añada comparaciones de datos y](https://support.google.com/analytics/answer/9269518) [seleccione el modelo de atribución.](https://support.google.com/analytics/answer/9309559) [Comparta y exporte informes.](https://support.google.com/analytics/answer/9317657)

#### $\circ$ **Informes**

En el panel de visión general de cada categoría se incluyen enlaces al resto de los informes de la categoría en cuestión. Puede consultar diferentes resúmenes de sus datos y desglosar los informes si fuera necesario. Los informes usan una plantilla d[e panel o](https://support.google.com/analytics/answer/9205431) de [explorador](https://support.google.com/analytics/answer/9143315) para mostrar los datos.

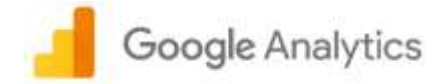

# Página principal

La página principal le ofrece un resumen de lo más interesante acerca de sus datos. Las primeras tarjetas le muestran:

- El total de tráfico y conversiones (Usuarios, Ingresos, Tasa de conversión y Sesiones). Haga clic en una métrica para cambiar el gráfico.
- El volumen de usuarios por minuto. Coloque el cursor sobre una columna para ver el número exacto de usuarios en ese minuto.
- Los usuarios activos al mes, a la semana y al día.

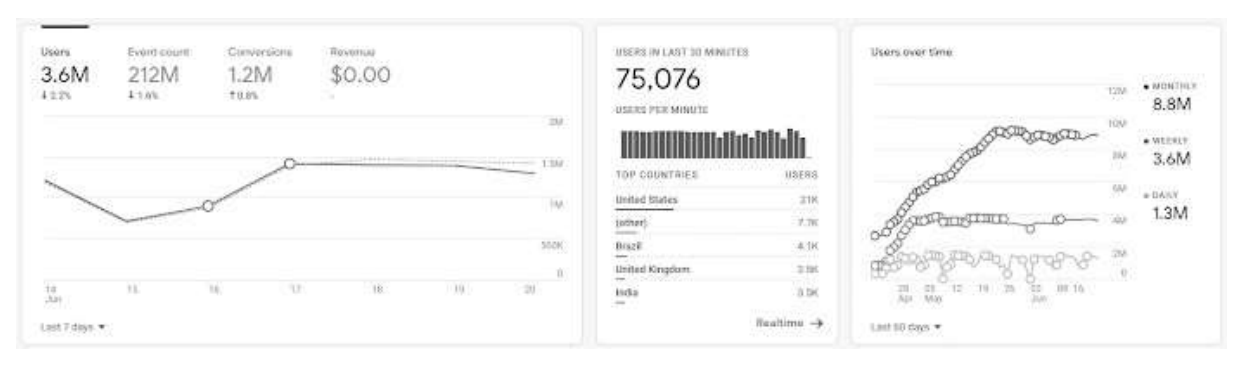

El resto de las tarjetas de la página proporcionan vistas generales similares de sus datos. Por ejemplo:

- Usuarios por país
- Pantallas principales de interacción
- Conversiones principales

## Controles de tarjeta

Una tarjeta puede tener hasta 3 controles:

- Selector de dimensiones o métricas
- Selector de periodo
- Enlace al informe asociado

#### Selector de dimensiones o métricas

Si una tarjeta tiene selectores de dimensiones o de métricas en la parte superior, puede hacer clic en ellos para cambiar los datos que aparecen en la tarjeta.

#### Periodo

Algunas de las tarjetas incluyen una opción para seleccionar distintos periodos. Los periodos varían en función del tipo de datos.

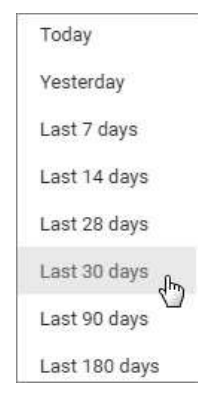

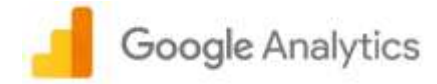

#### Enlace al informe subyacente

La mayoría de las tarjetas utilizan datos de informes de Analytics anteriores. Para abrir el informe asociado, haga clic en el enlace situado en la parte inferior de la tarjeta. Por ejemplo:

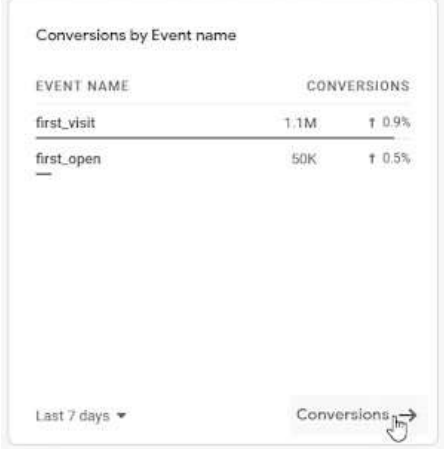

## Cómo usar la página principal

La página principal es un resumen de las "constantes vitales" de su propiedad. Puede usarla simplemente para controlar si su estado es saludable y revisar la página de vez en cuando para comprobar que todo funciona según lo previsto.

También puede utilizarla como punto de partida para ahondar aún más en sus datos.

Por ejemplo, si está publicando campañas de Google Ads nuevas, es posible que espere un aumento constante o drástico en el número de usuarios de los últimos 7 días. Si la primera tarjeta no muestra el tipo de aumento que esperaba, puede desplazarse hacia abajo, hasta las tarjetas de adquisición, y elegir campaña como el medio para ver si la nueva campaña está generando el número de sesiones y usuarios nuevos que esperaba.

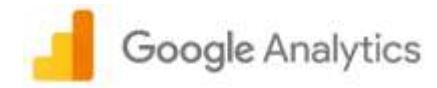

# Informe "En tiempo real"

La categoría de informe "En tiempo real" le permite supervisar la actividad de su sitio web o aplicación en el momento en que se produce. A partir de la disposición de las tarjetas, puede hacerse una idea de cómo acceden los usuarios al embudo de conversión y cómo se comportan una vez en él:

- Número de usuarios (por minuto) en los últimos 30 minutos
- Usuarios por fuente, medio o campaña: de dónde proceden los usuarios
- Usuarios o usuarios nuevos por audiencia: quiénes son los usuarios
- Usuarios por título de página o nombre de pantalla: con qué contenido interactúan
- Recuento de eventos por nombre de evento: qué eventos activan
- Conversiones por nombre de evento: qué conversiones completan

## Formas de usar la categoría "En tiempo real"

Con el informe "En tiempo real", puede supervisar de forma continua e inmediata el efecto que tienen en el tráfico las campañas nuevas y los cambios en el sitio web. De esta forma, puede:

- Comprobar si una promoción de un día dirige tráfico a su sitio web o aplicación.
- Monitorizar los efectos inmediatos en el tráfico provocados por un tuit, por una entrada de blog o por una publicación en una red social.
- Supervisar si el contenido nuevo y modificado de su sitio web influye en el tráfico.
- Verificar si el código de seguimiento funciona en su sitio web o aplicación.

#### Comparaciones

Haga [comparaciones](https://support.google.com/analytics/answer/9269518) para evaluar subconjuntos de datos en paralelo; por ejemplo, para comparar los usuarios de 18- 24 años con la base de usuarios general, o bien para comparar dos campañas distintas.

#### Vistas generales de usuario

Haga clic en Acceder a vista general de usuario en la parte superior del informe para ver un resumen de los datos de un único usuario.

Una vista general incluye información sobre el dispositivo, la versión de la aplicación y la ubicación del usuario, además de los eventos principales que ha activado y las propiedades de usuario relevantes.

Haga clic en las flechas de la primera tarjeta, situada en la parte superior del informe, para cambiar la vista general de un usuario por la de otro.

## Cosas que debe tener presentes

#### Datos de aplicaciones

Los datos de aplicaciones se agrupan para ahorrar batería, por lo que puede notar retrasos. Normalmente, la agrupación se produce en cuestión de minutos.

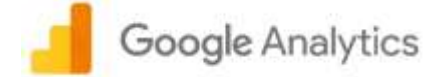

# Personalizar y compartir informes

Una vez que haya encontrado datos significativos en sus informes, si quiere compartirlo o remitir a él Google Analytics ofrece distintas opciones, que encontrará en la parte superior derecha de la pantalla.

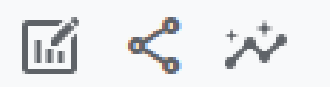

- "Compartir este informe" le permite generar un enlace para compartirlo con usuarios que tengan permisos para ver la propiedad, además le permite exportar un informe en los formatos de archivo PDF o CSV.
- "Personalizar" le permite modificar el contenido del informe agregando grupos de métricas, filtros o vistas adicionales. Esto crea un nuevo informe en el área de "Informes".

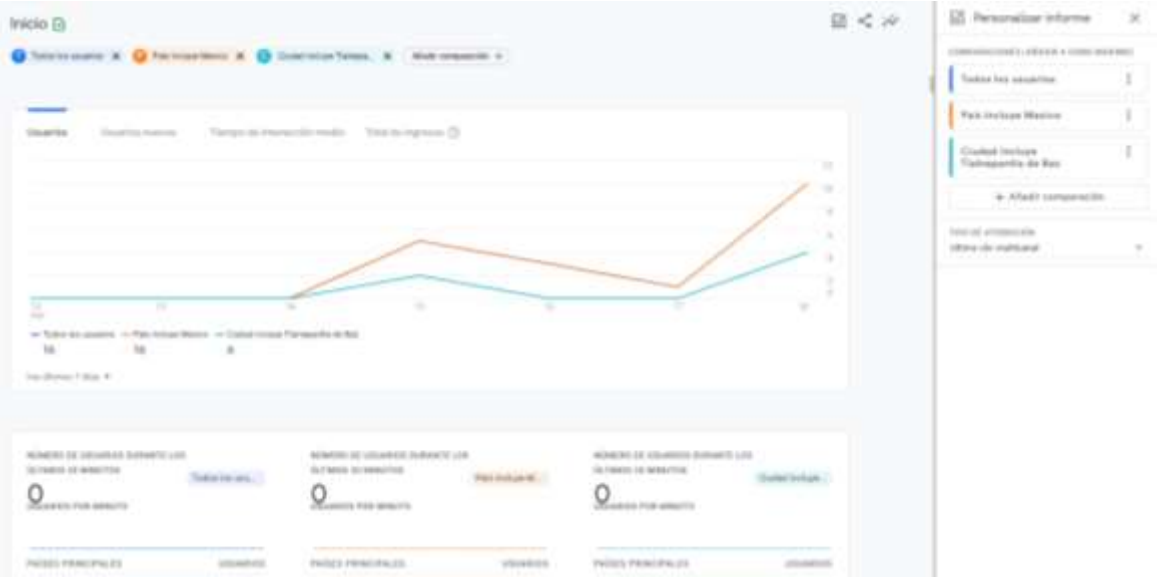

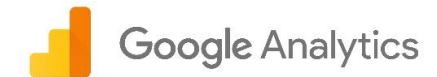

## Informes, dimensiones y métricas

En el panel de control de visión general de cada categoría se incluyen enlaces al resto de los informes de la categoría en cuestión.

Si archiva una propiedad de usuario personalizada que ya figura en un informe, los datos de esa propiedad dejarán de mostrarse en el informe. Los datos siguen apareciendo en los informes durante un periodo de gracia de 48 horas, durante el que puede archivar y restaurar la propiedad de usuario personalizada. Si la restaura dentro de este plazo, los datos no dejarán de mostrarse en los informes en ningún momento.

Acontinuación se presentan los informes y se enumeran sus respectivas dimensiones y métricas.

## Adquisición

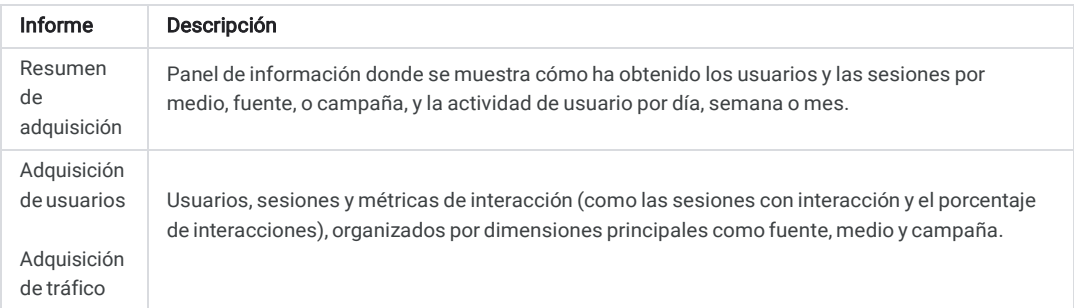

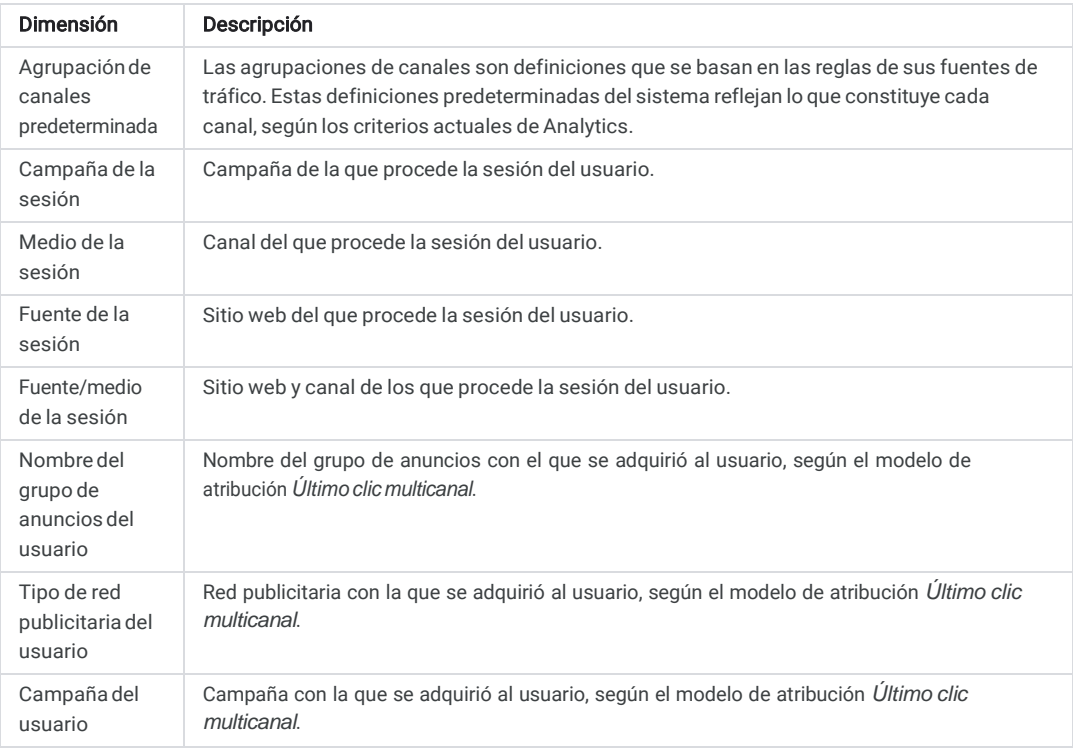

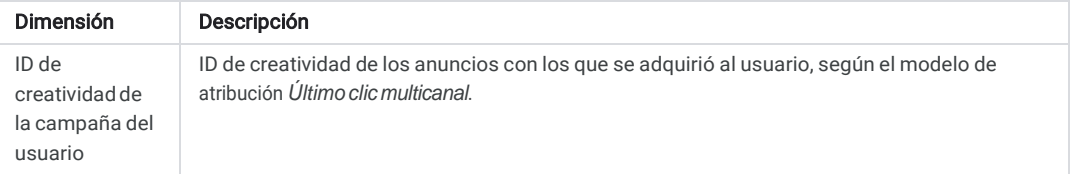

# Google Analytics

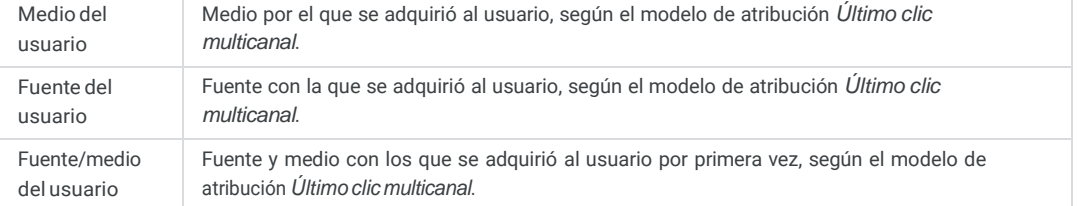

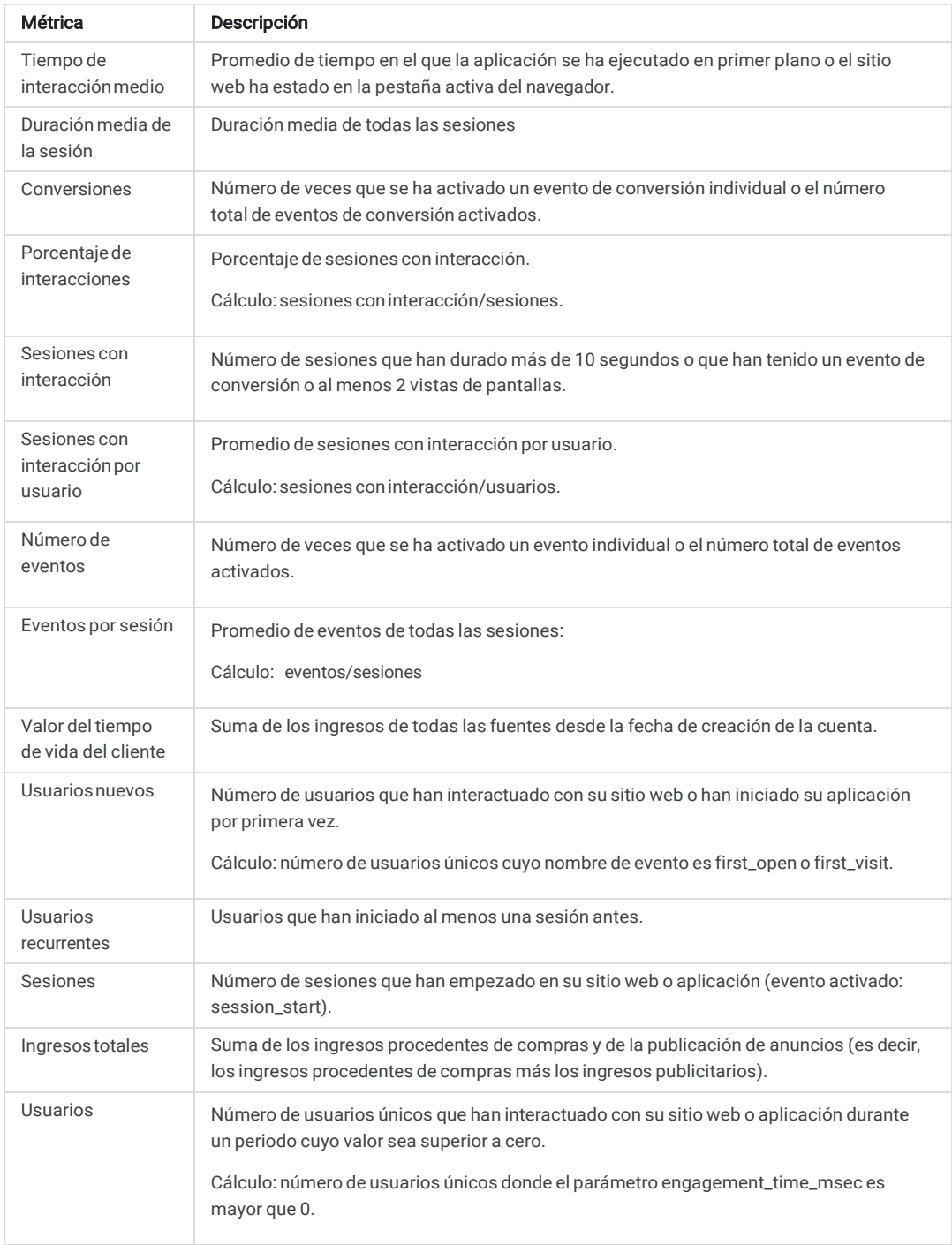

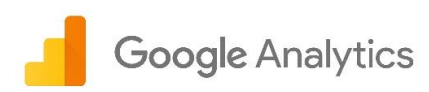

## Interacción

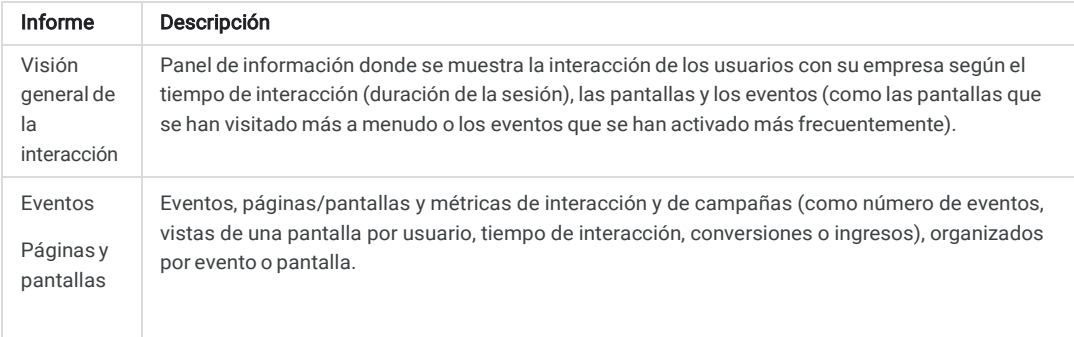

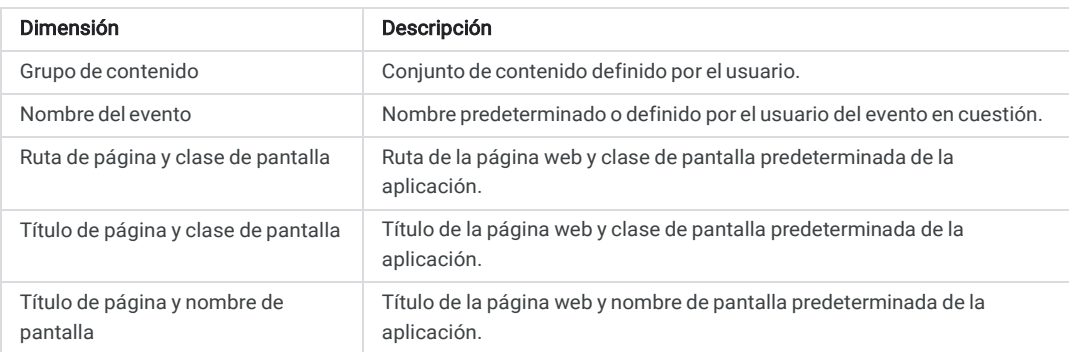

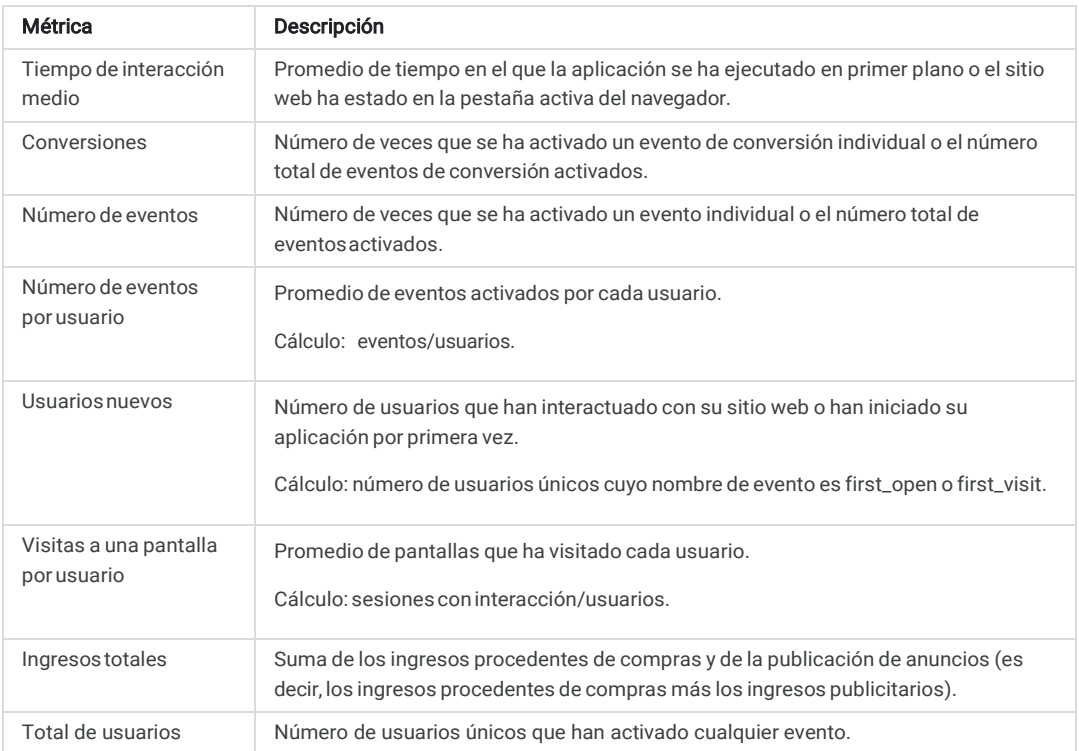

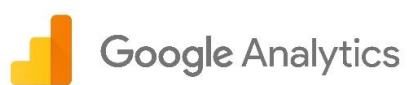

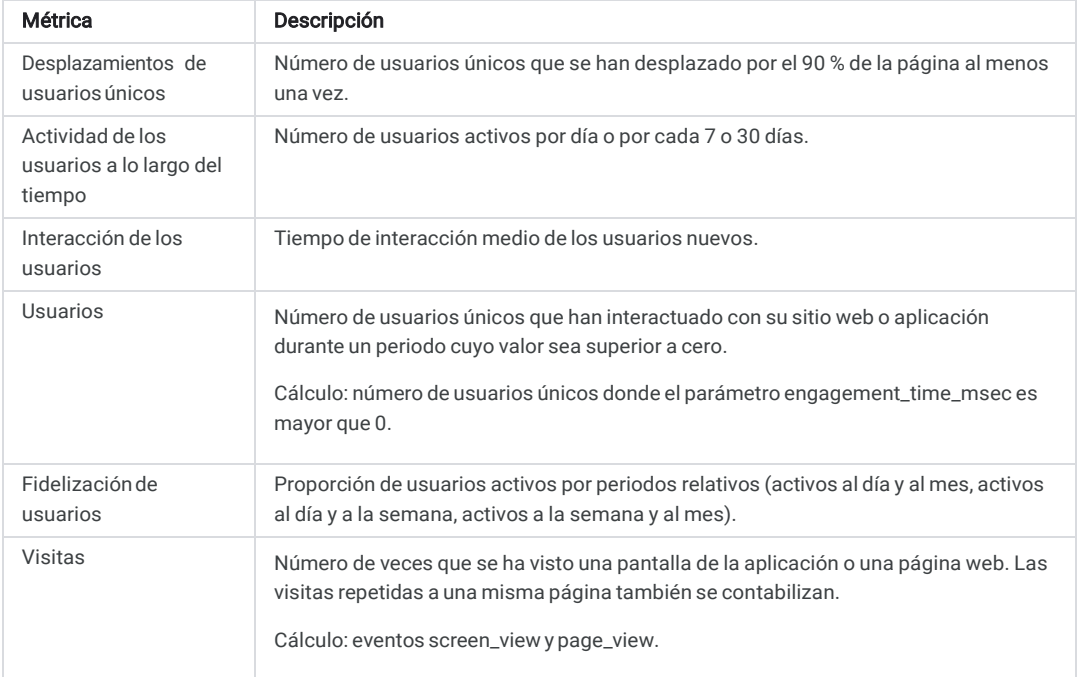

## Monetización

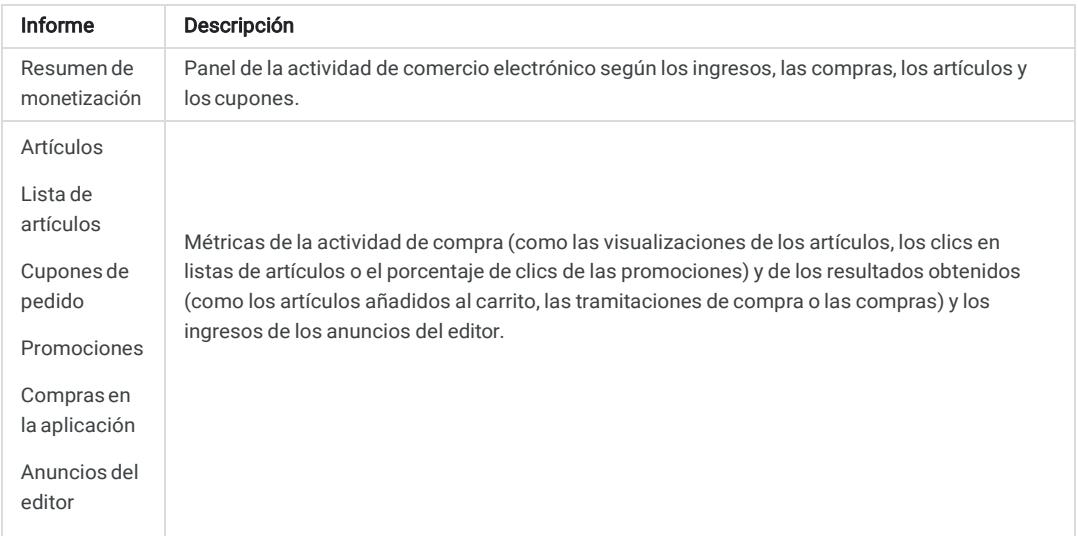

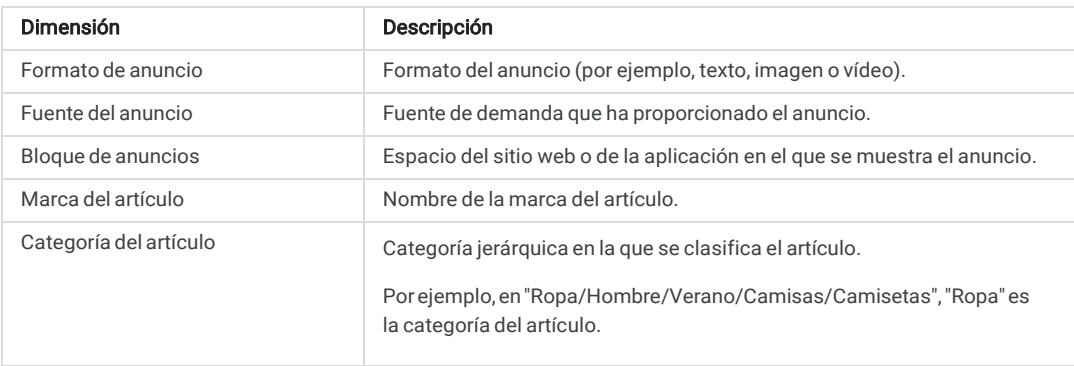

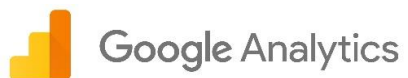

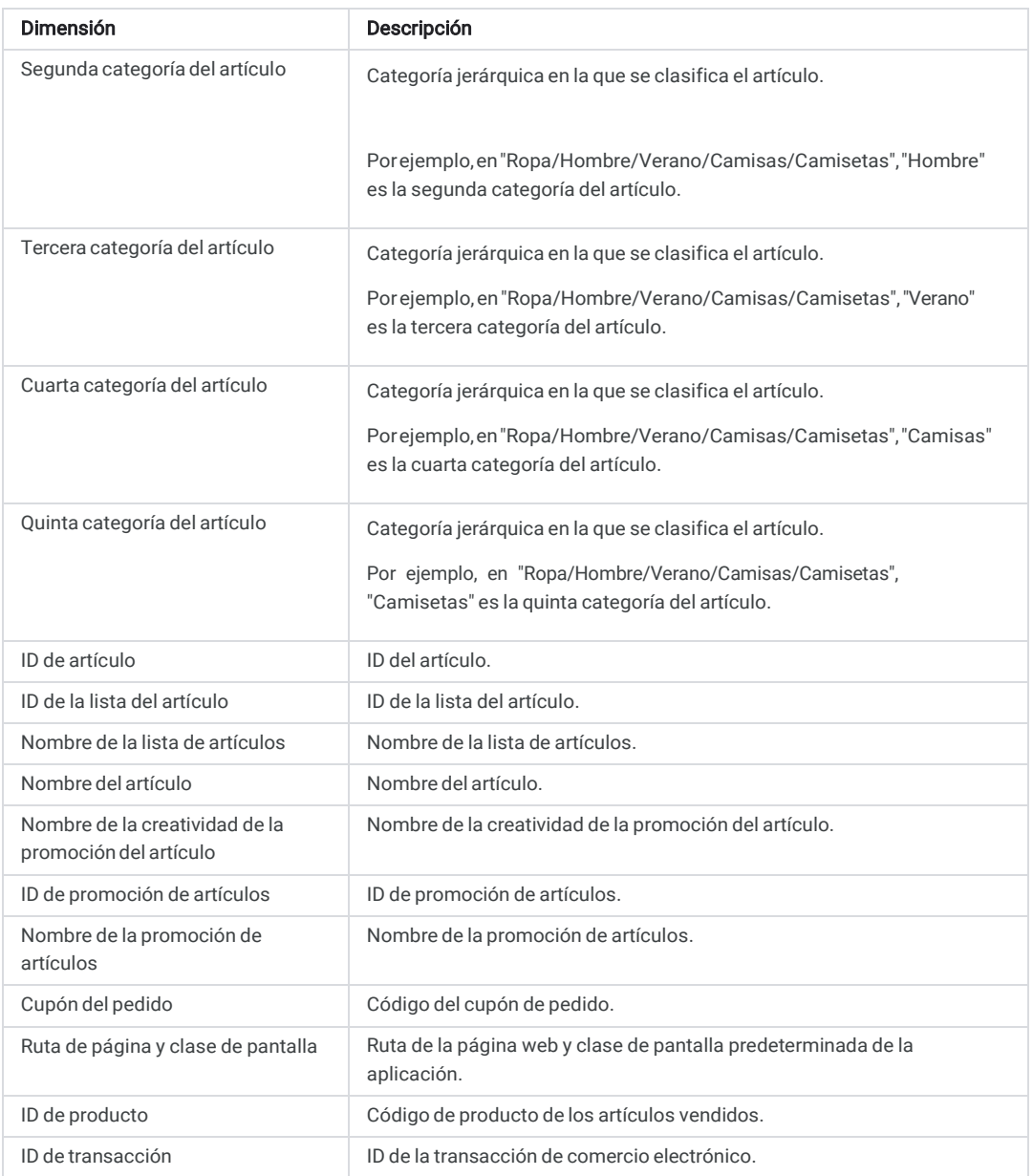

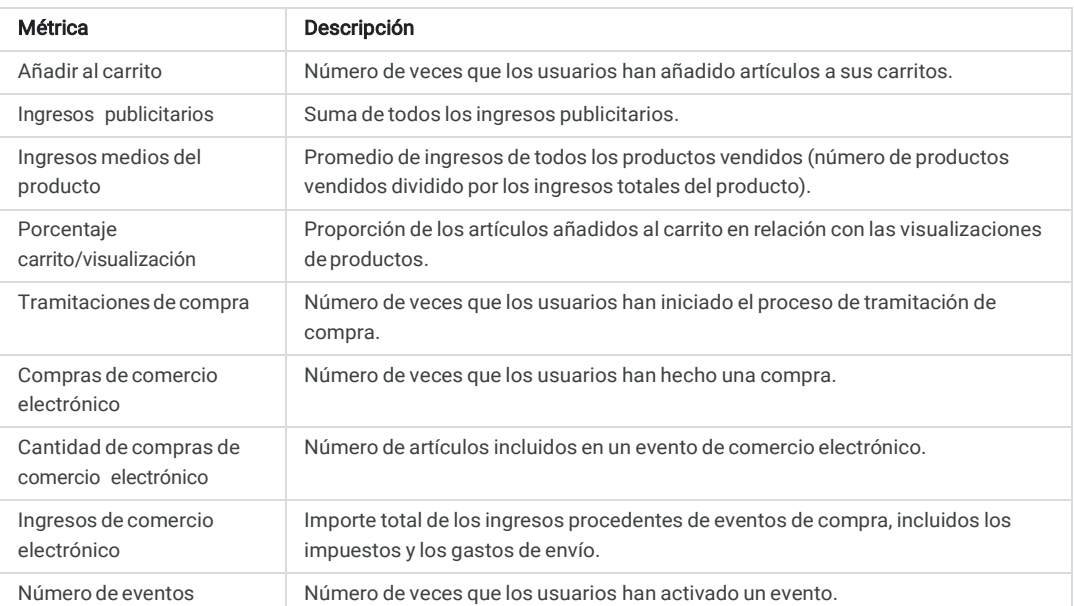

# **Soogle Analytics**

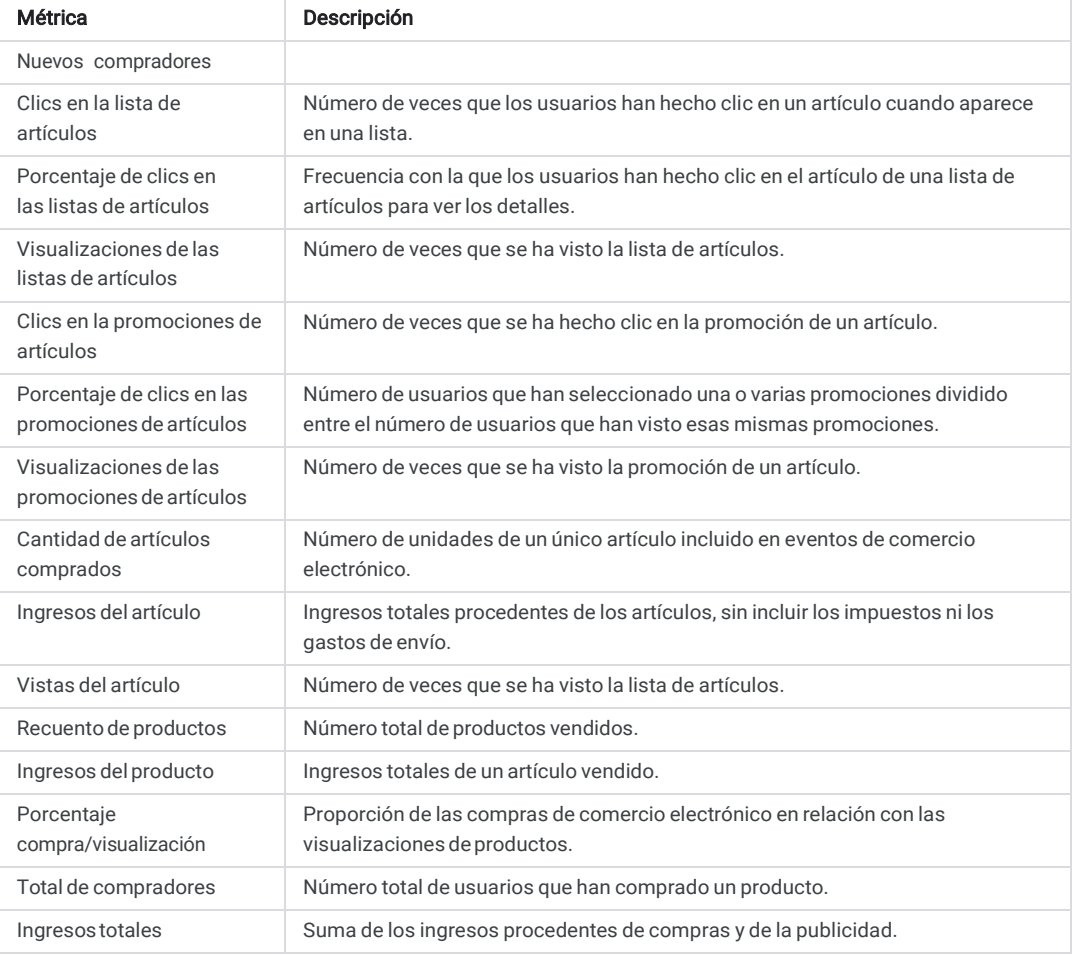

### Retención

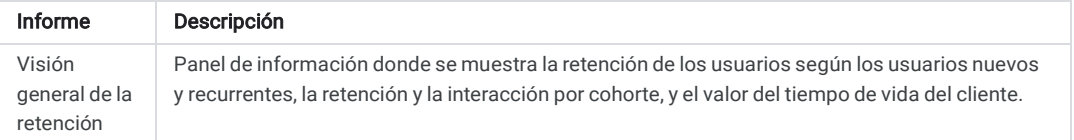

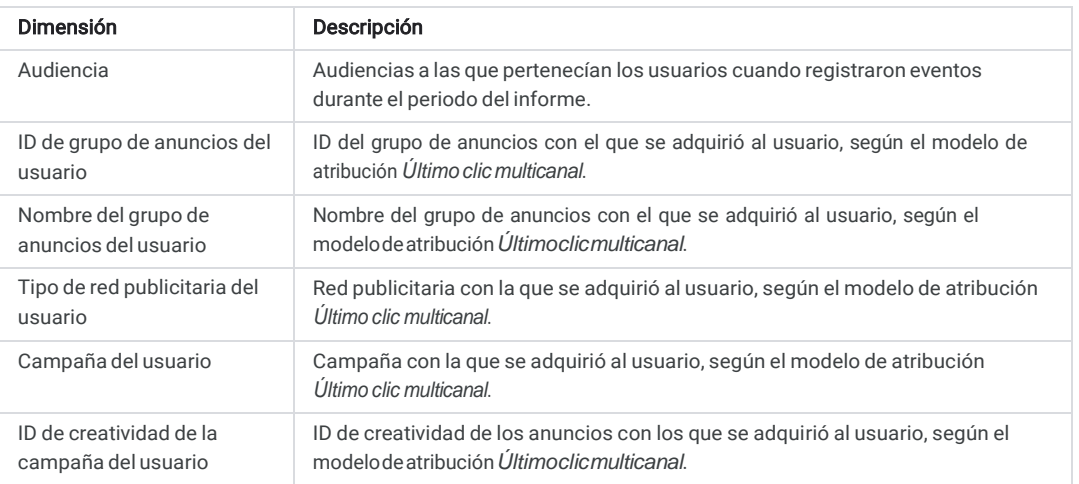

Google Analytics

ᅿ

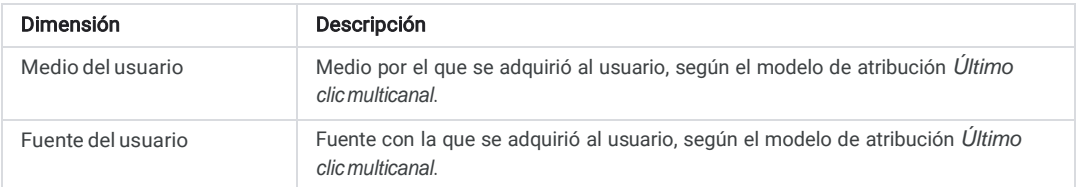

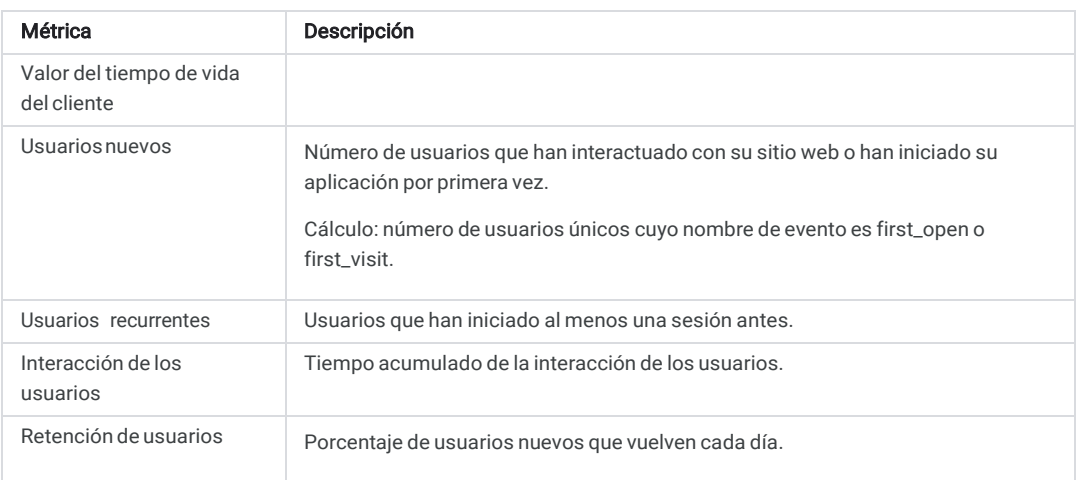

# Datos demográficos

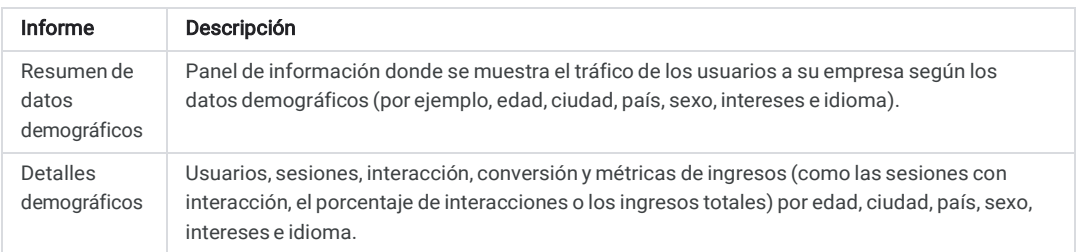

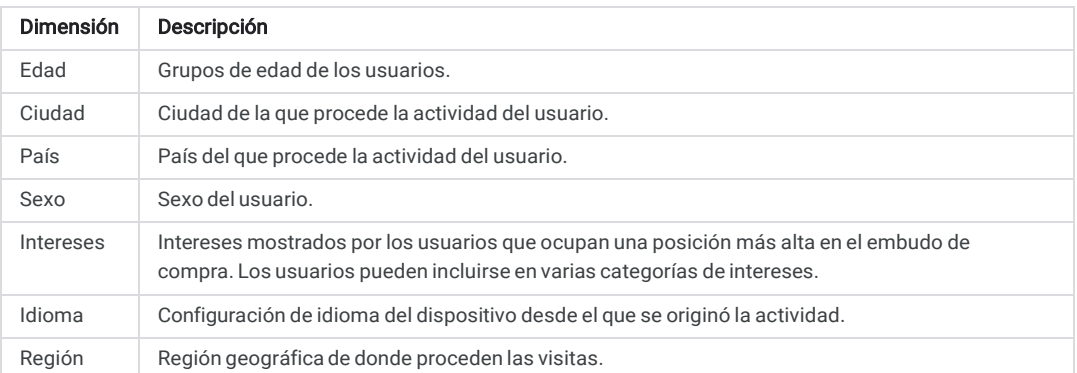

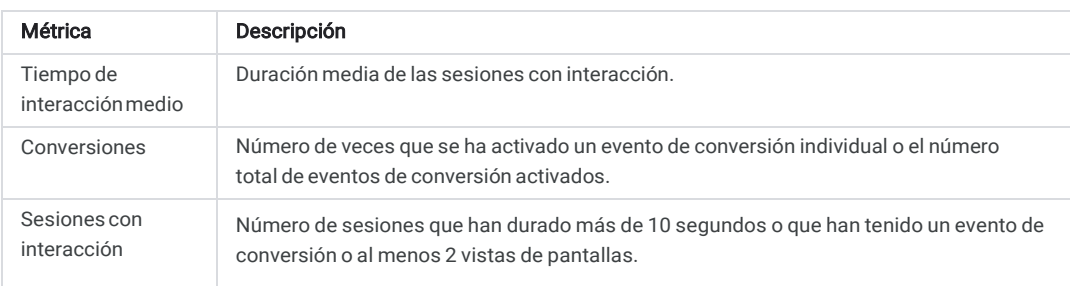

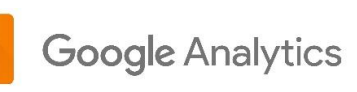

 $\Box$ 

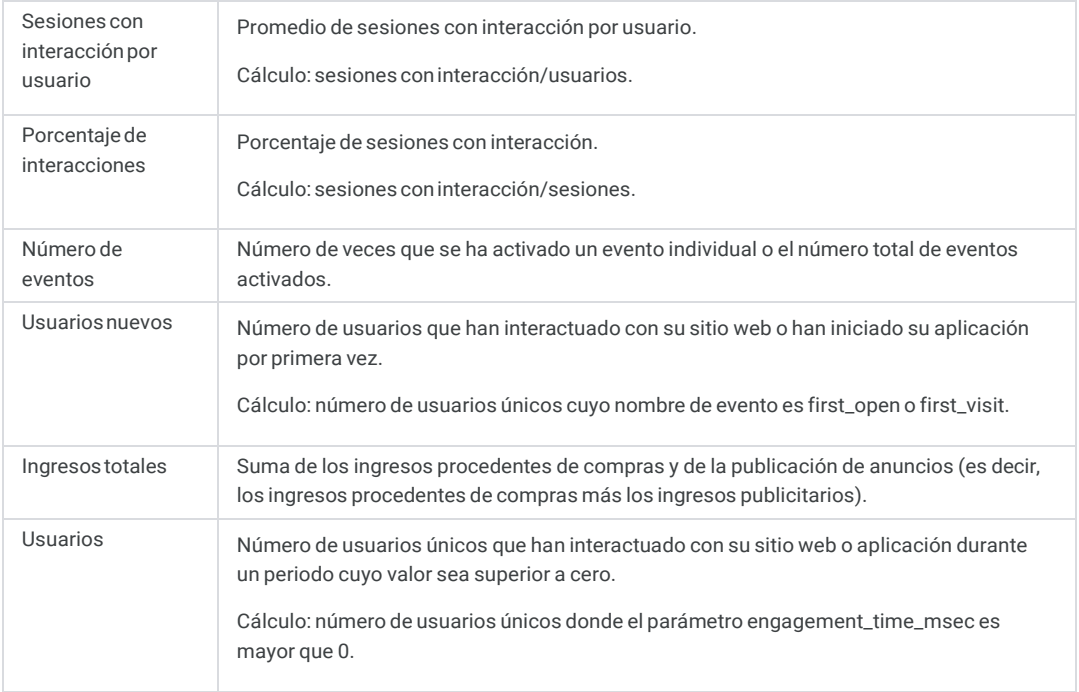

# Tecnología

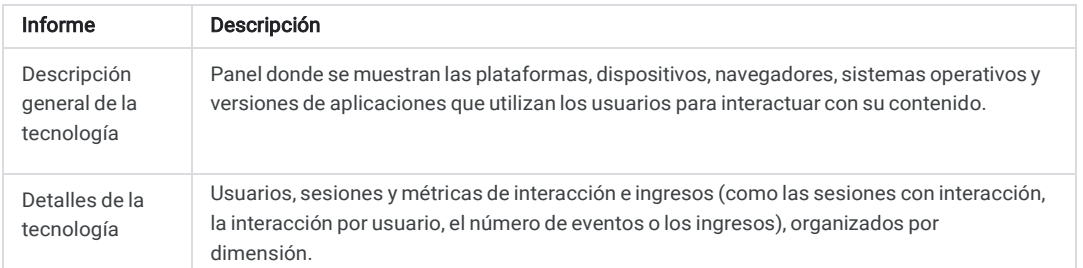

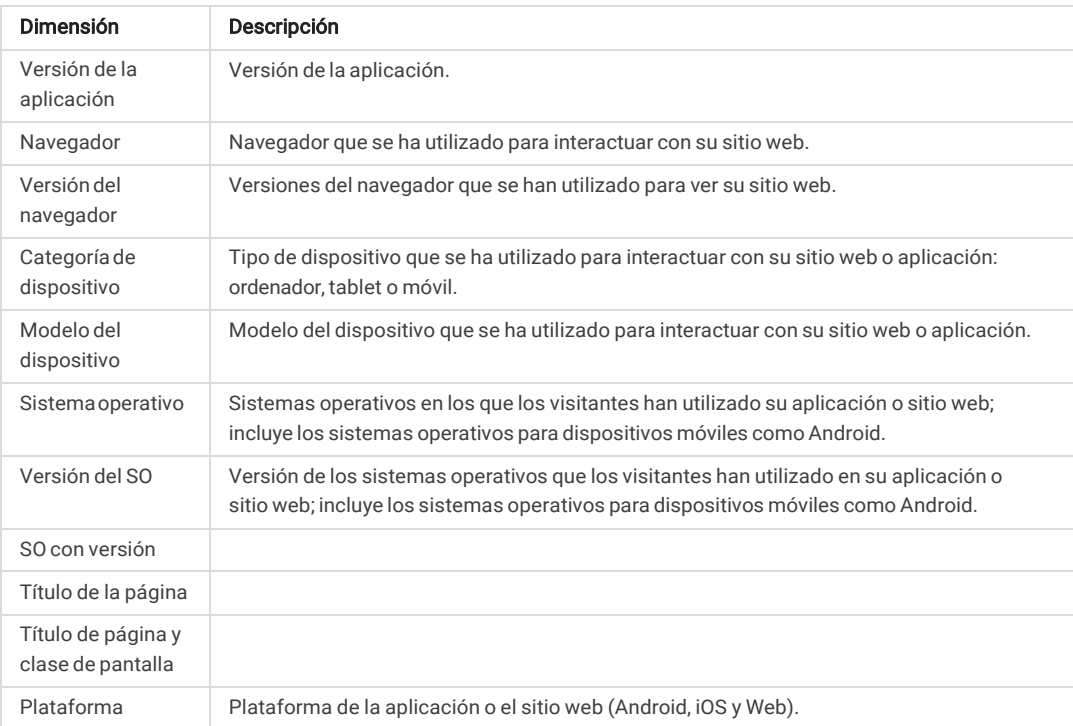

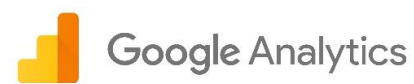

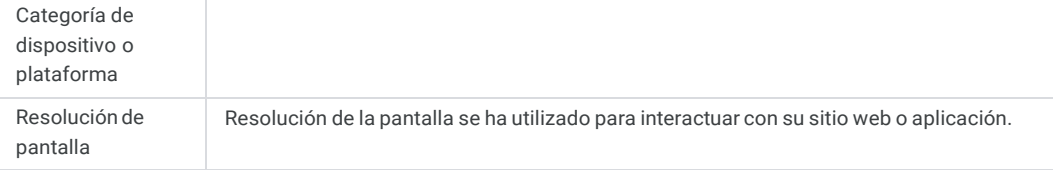

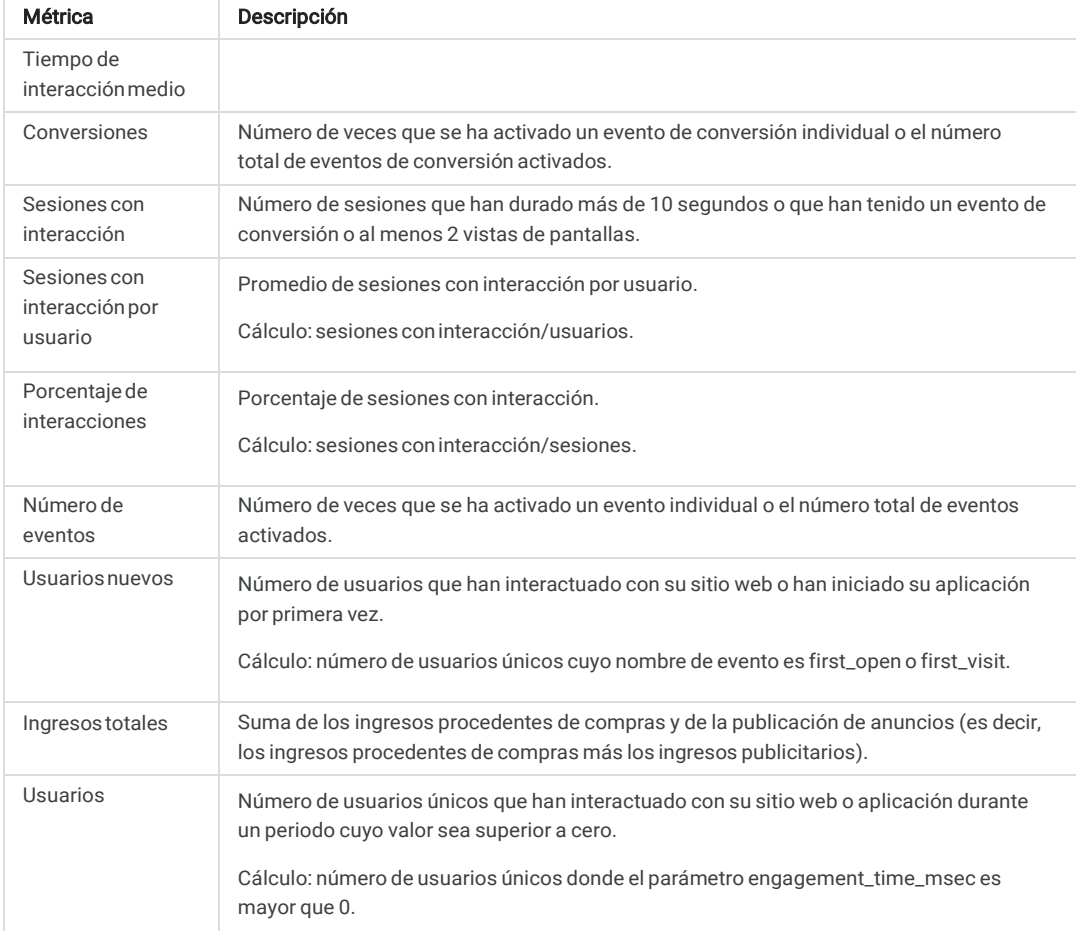

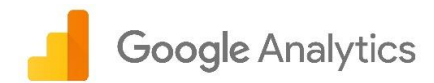

## Eventos

Los eventos de las propiedades de Google Analytics 4 se dividen en cuatro categorías:

- Los [eventos registrados automáticamente](https://support.google.com/analytics/answer/9234069) se recogen automáticamente con la recogida de datos básicos.
- Los eventos de [medición mejorada](https://support.google.com/analytics/answer/9216061) se recogen automáticamente si ha habilitado este tipo de medición. Puede habilitar e inhabilitar la recogida de eventos de medición mejorada concretos en la página Administrar de su propiedad de Google Analytics 4.
- Los eventos recomendados los implementa el anunciante, pero tienen nombres y parámetros predefinidos por Google. Los eventos recomendados permiten acceder a funciones de informes actuales y futuras que no se pueden usar con los eventos personalizados (es decir, los eventos a los que el anunciante les asigna un nombre). Estos son los eventos recomendados para:
	- Todas las propiedades
	- Tiendas y comercio electrónico
	- Empleo, educación y negocios inmobiliarios
	- Viajes
	- Juegos
- Los eventos personalizados son aquellos a los que el anunciante les asigna un nombre y que él mismo implementa. Antes de implementar un evento personalizado, compruebe que no haya eventos de medición automática o mejorada, ni eventos recomendados que ya le proporcionen lo que necesita. Consulte más información sobre cómo implementar eventos personalizados par[a sitios web y](https://developers.google.com/analytics/devguides/collection/app-web/tag-guide#custom_events) [aplicaciones](https://firebase.google.com/docs/analytics/events?platform=android) .

### Informe "Todos los eventos"

Para ver información sobre los eventos que recoge, haga clic en Todos los eventos, en el panel de informes de la izquierda.

#### Tabla de resumen

La tabla incluye los eventos que se han activado en su aplicación durante el periodo activo.

En ella se muestran las métricas siguientes de cada evento:

- Recuento: número de veces que se ha activado el evento.
- Usuarios: número de usuarios que han activado el evento.

Haga clic en un evento de la tabla para consultar un informe detallado. Los datos de los informes varían en función del evento.

Si [recoge parámetros personalizados con sus eventos y los ha registrado,](https://support.google.com/analytics/answer/9478675) el número de parámetros aparecerá junto al nombre del evento. Haga clic en la flecha situada junto al nombre del evento para ver los parámetros.

#### Métricas de eventos

Se proporcionan las siguientes métricas de cada evento:

- Recuento de eventos: número de veces que se ha activado el evento.
- Usuarios: número de usuarios que han activado el evento.
- Recuento por usuario: número medio de veces por usuario que se ha activado el evento.
- Valor: suma de todos los parámetros [VALUE q](https://firebase.google.com/docs/reference/android/com/google/firebase/analytics/FirebaseAnalytics.Param#VALUE)ue incluye el evento. Utilice esta métrica dependiente del contexto para hacer el seguimiento de cualquier dato valioso para su aplicación (p. ej., ingresos, tiempo o distancia).

Las métricas reflejan información diferente en función del evento. Por ejemplo, la métrica *Recuento de eventos* del evento first open indica el número de veces que se ha abierto la aplicación por primera vez. En el caso de in\_app\_purchase, la métrica *Recuento de eventos* indica el número de veces que se ha hecho una compra en la aplicación.

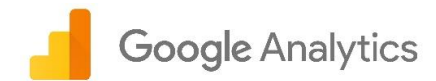

#### Habilitar eventos como conversiones

Las conversiones son los eventos más importantes. Al designar un evento como conversión, se facilita la creación de informes de atribución y notificaciones de conversión del evento. Además, el SDK sube los eventos de conversión inmediatamente para que se puedan utilizar con mayor rapidez.

Puede añadir como conversiones hasta 30 eventos por propiedad, además de las conversiones predeterminadas.

Para habilitar un evento como conversión, siga estos pasos:

1. Haga clic en Todos los eventos.

2. En la fila del evento, active el interruptor de la columna *Marcar como conversión*.

Tras habilitar un evento como conversión, pasa a estar disponible en Conversiones. Los informes de atribución del evento empezarán a generarse en el momento en que lo habilite como conversión. Haga clic en un evento para ver el informe correspondiente.

No se puede designar los eventos ad\_click y ad\_impression como conversiones.

El parámetro de evento VALUE que incluyen los eventos de conversión debe ser un número acompañado de un código de moneda.

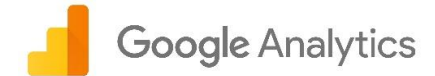

# Medición mejorada

Las opciones de medición mejorada (o eventos) le permiten hacer un seguimiento de las interacciones de los usuarios con su contenido. Para ello, debe habilitarlas en la interfaz de Google Analytics. No es necesario cambiar el código. Al habilitar estas opciones para registrar flujos web, la etiqueta de Google Analytics empieza a enviar eventos inmediatamente.

Antes de activar las opciones de medición mejorada, asegúrese de entender cada una de ellas y saber qué datos se van a recoger. También puede desactivar opciones de medición concretas.

En la tabla que aparece a continuación se explica cuándo se activan los eventos y qué parámetros se recogen de cada uno de ellos.

Estos eventos solo se registran en sitios web.

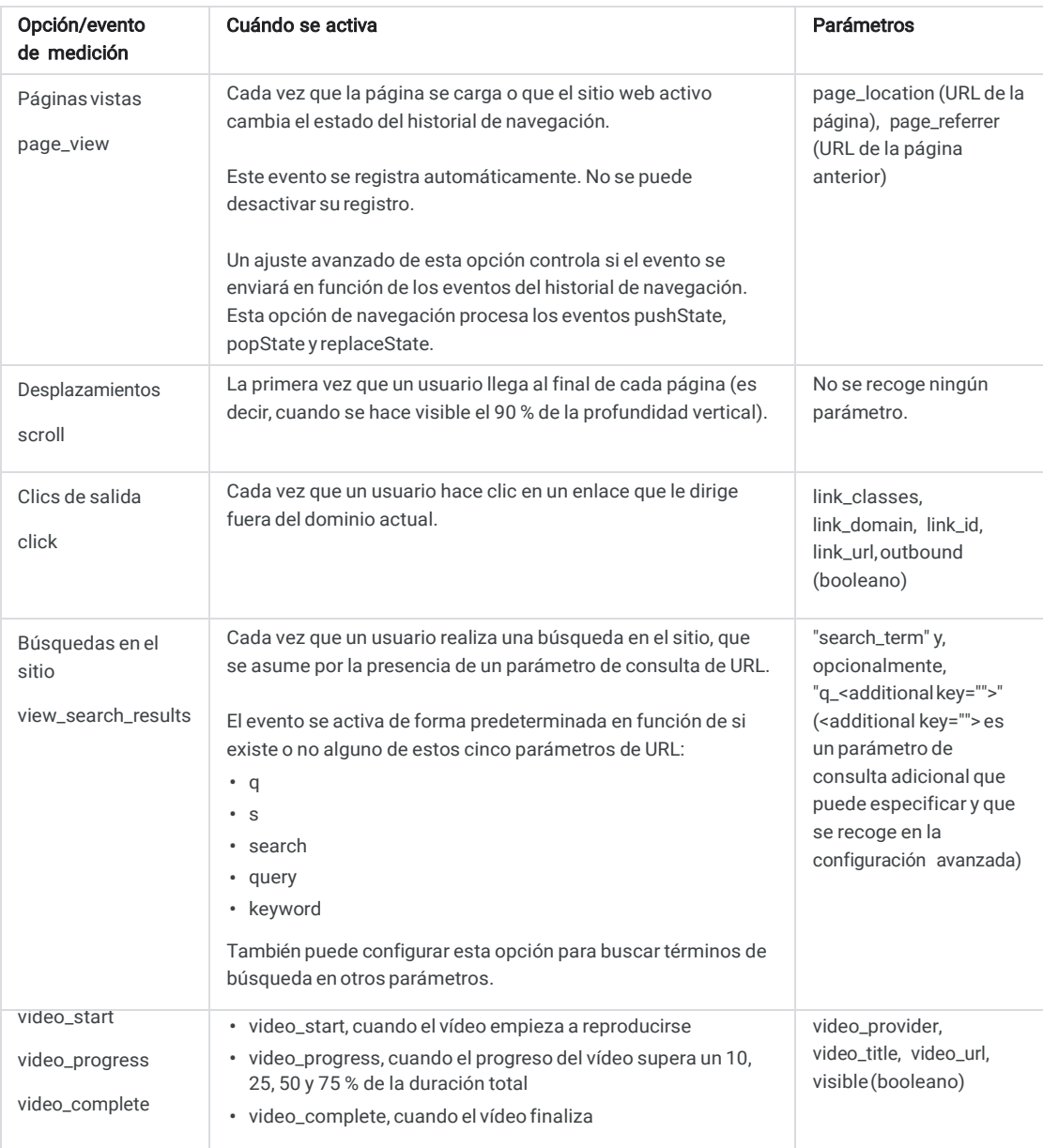

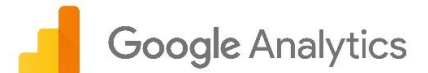

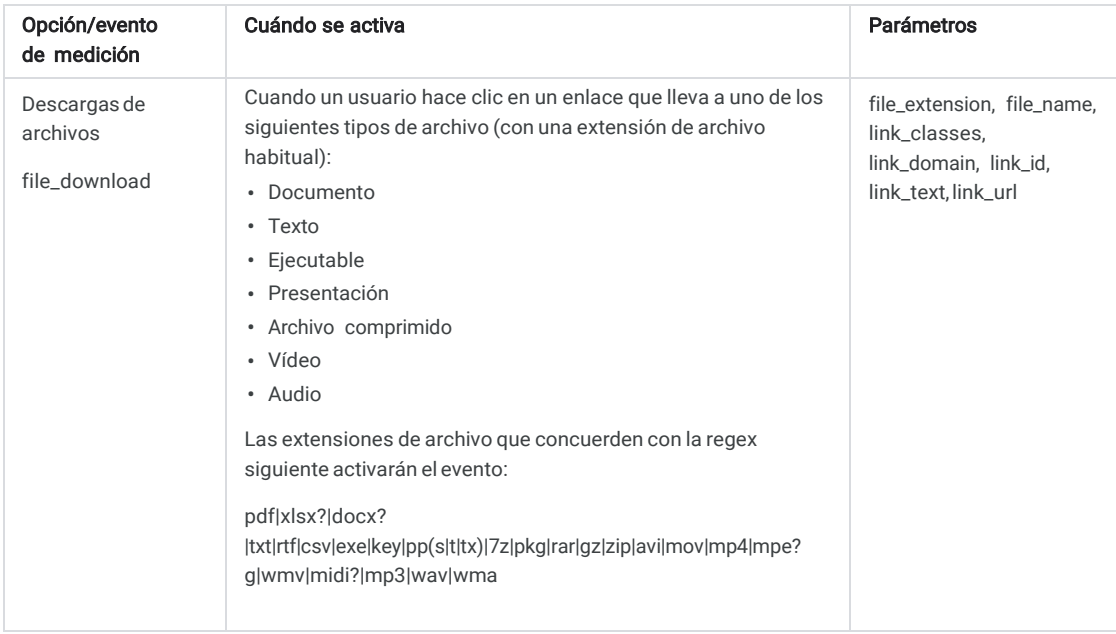

## Habilitar o inhabilitar eventos demediciónmejorada

- 1. Inicie sesión en Google [Analytics.](https://analytics.google.com/) .
- 2. Haga clic en [Administrar](https://support.google.com/analytics/answer/6132368) y desplácese hasta l[a propiedad](https://support.google.com/analytics/answer/6099198) que quiera editar.
- 3. En la columna *PROPIEDAD*, haga clic en Flujos de datos > Web.
- 4. En *MEDICIÓN MEJORADA*, active el interruptor para habilitar todas las opciones. Haga clic en el icono si más adelante quiere editar opciones concretas.

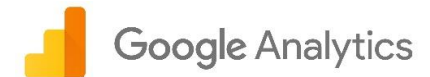

## Eventos que se registran automáticamente

Los eventos incluidos en esta lista pueden cambiar durante la fase beta.

Los eventos que se registran automáticamente se activan cuando se producen interacciones básicas con su aplicación o sitio web, tal como se indica bajo el nombre del evento en la tabla que se muestra a continuación.

Analytics registra eventos de aplicaciones iOS y Android a menos que se indique lo contrario.

En el panel izquierdo, haga clic en Eventos > Todos los eventos para gestionar eventos (por ejemplo, marcar como conversiones o añadir parámetros).

Puede consultar datos sobre eventos en los informes de Analytics.

[Los siguientes parámetros se registran de forma predeterminada con todos los eventos, incluidos los eventos personalizados que](https://developers.google.com/analytics/devguides/collection/app-web/tag-guide)  [implementa el propio usuario:](https://developers.google.com/analytics/devguides/collection/app-web/tag-guide)

- language
- page\_location
- page\_referrer
- page\_title
- screen\_resolution

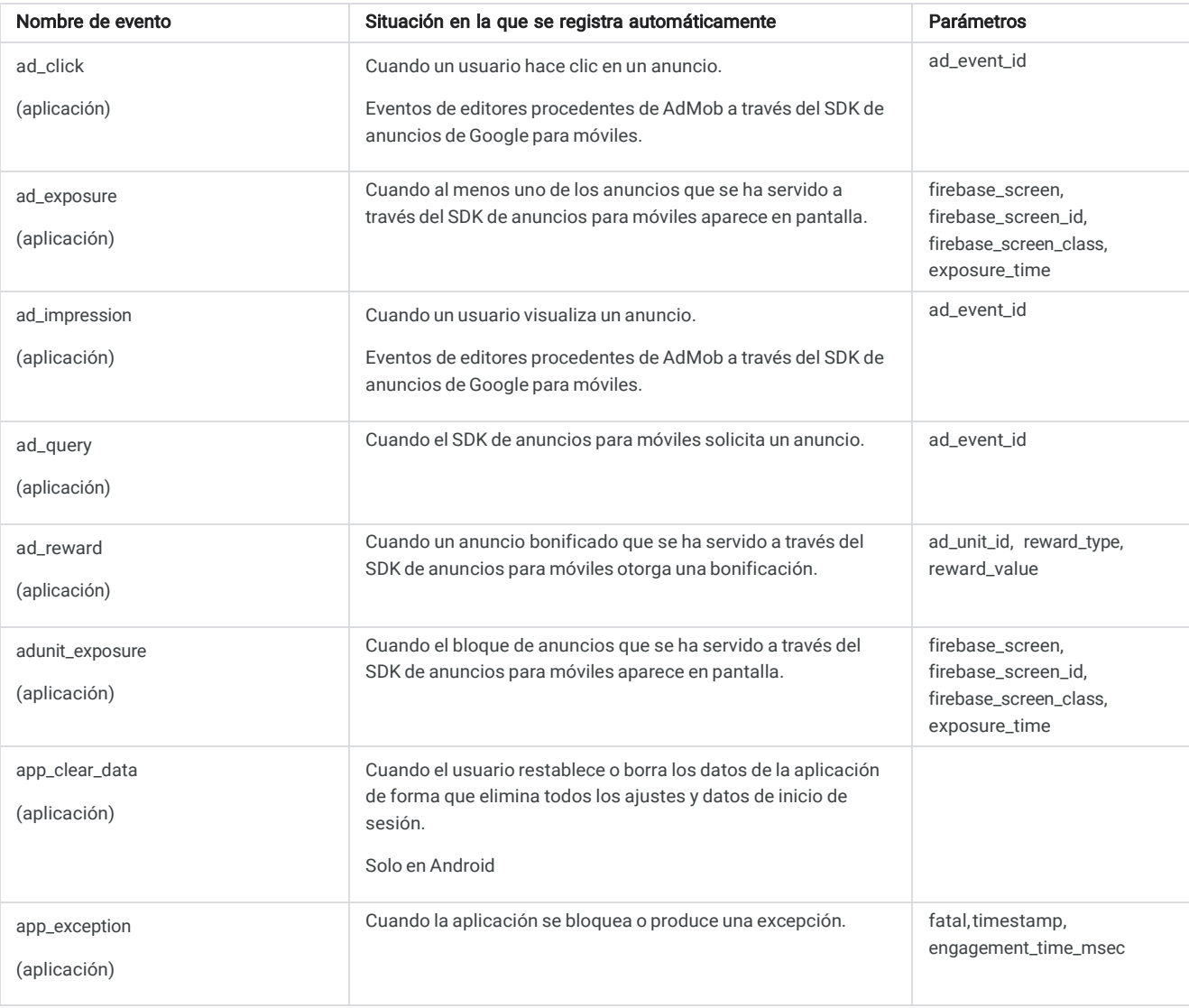

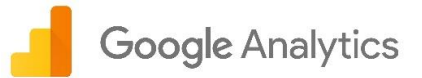

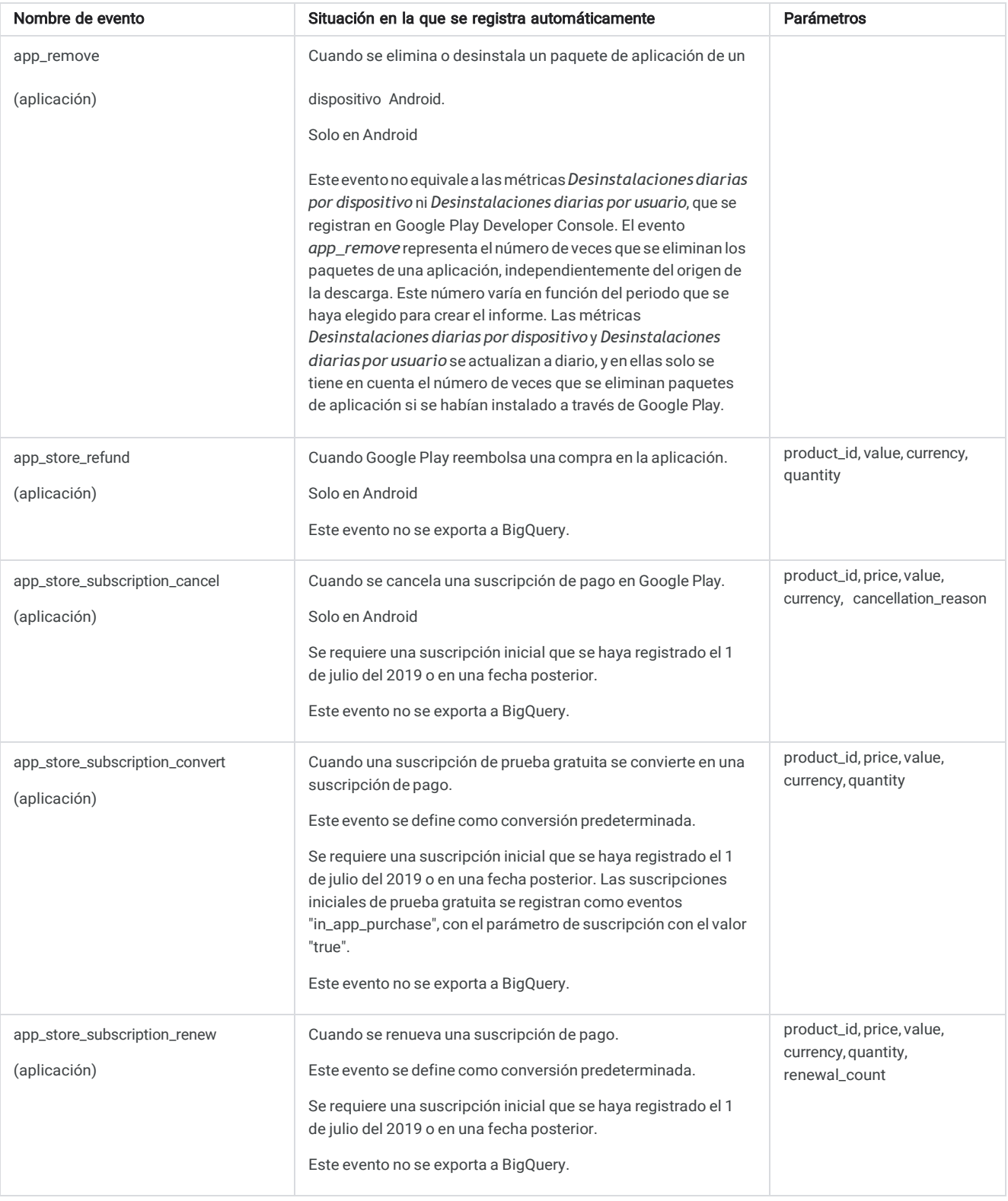

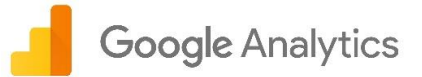

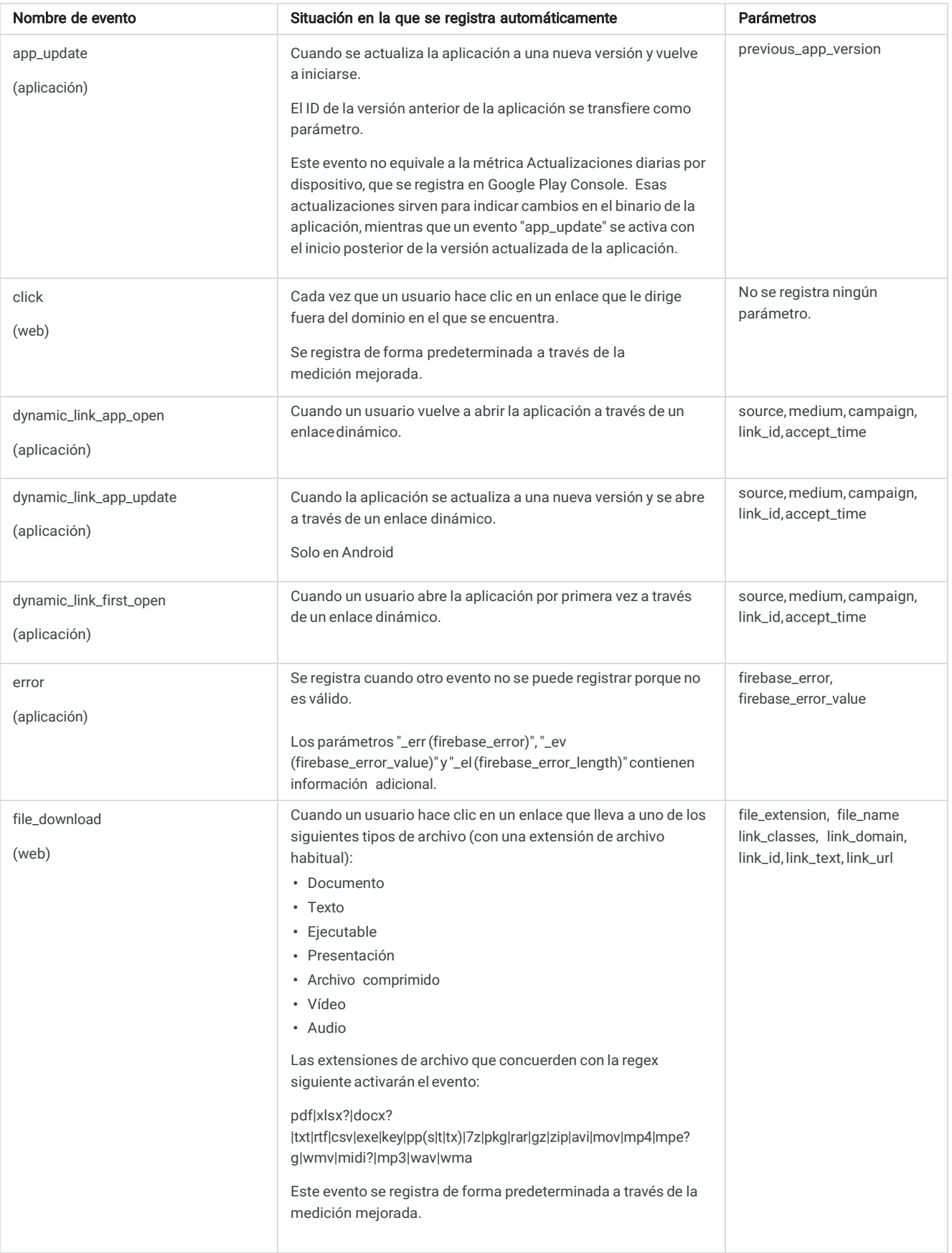

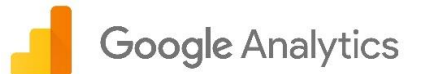

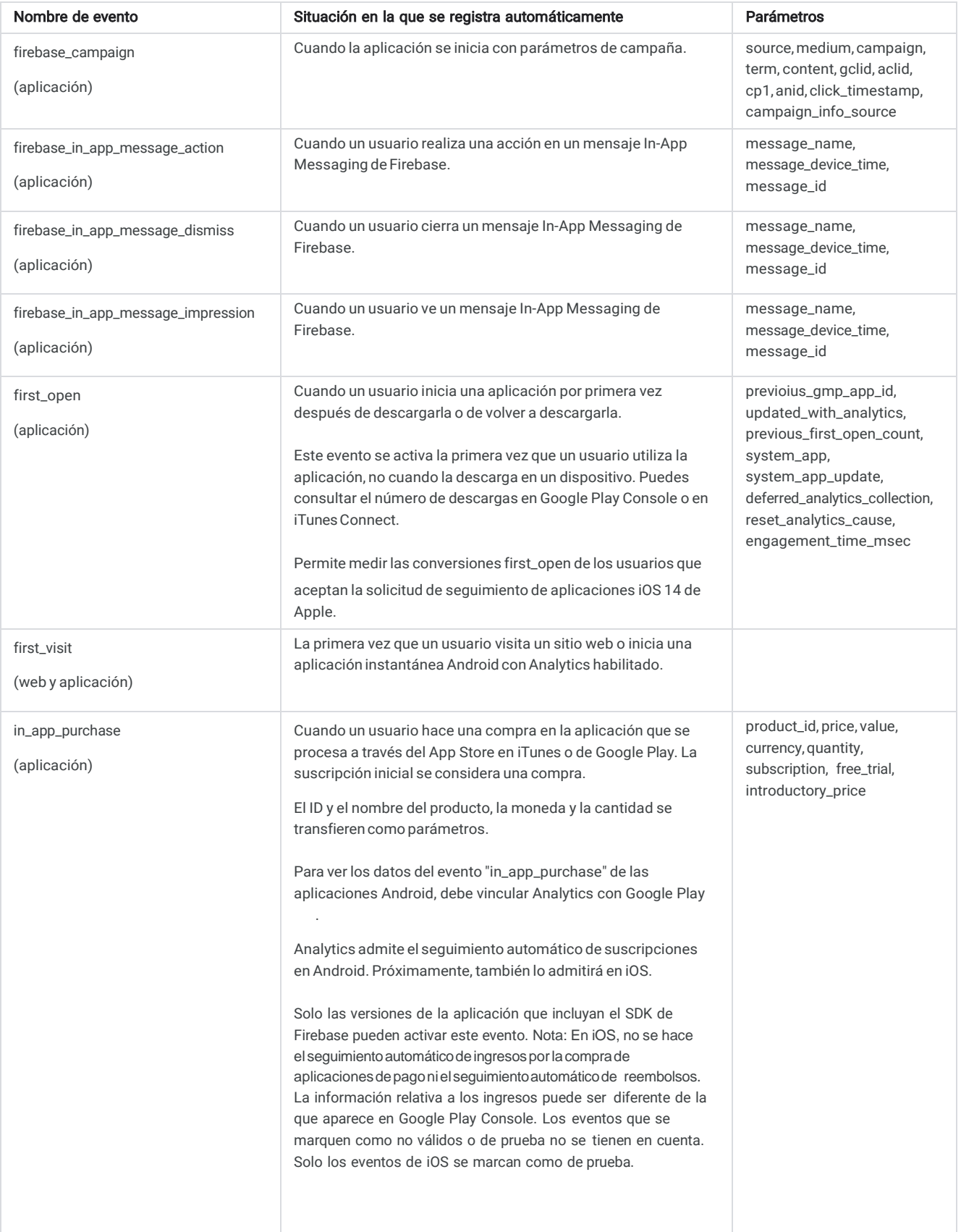

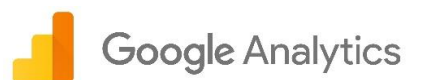

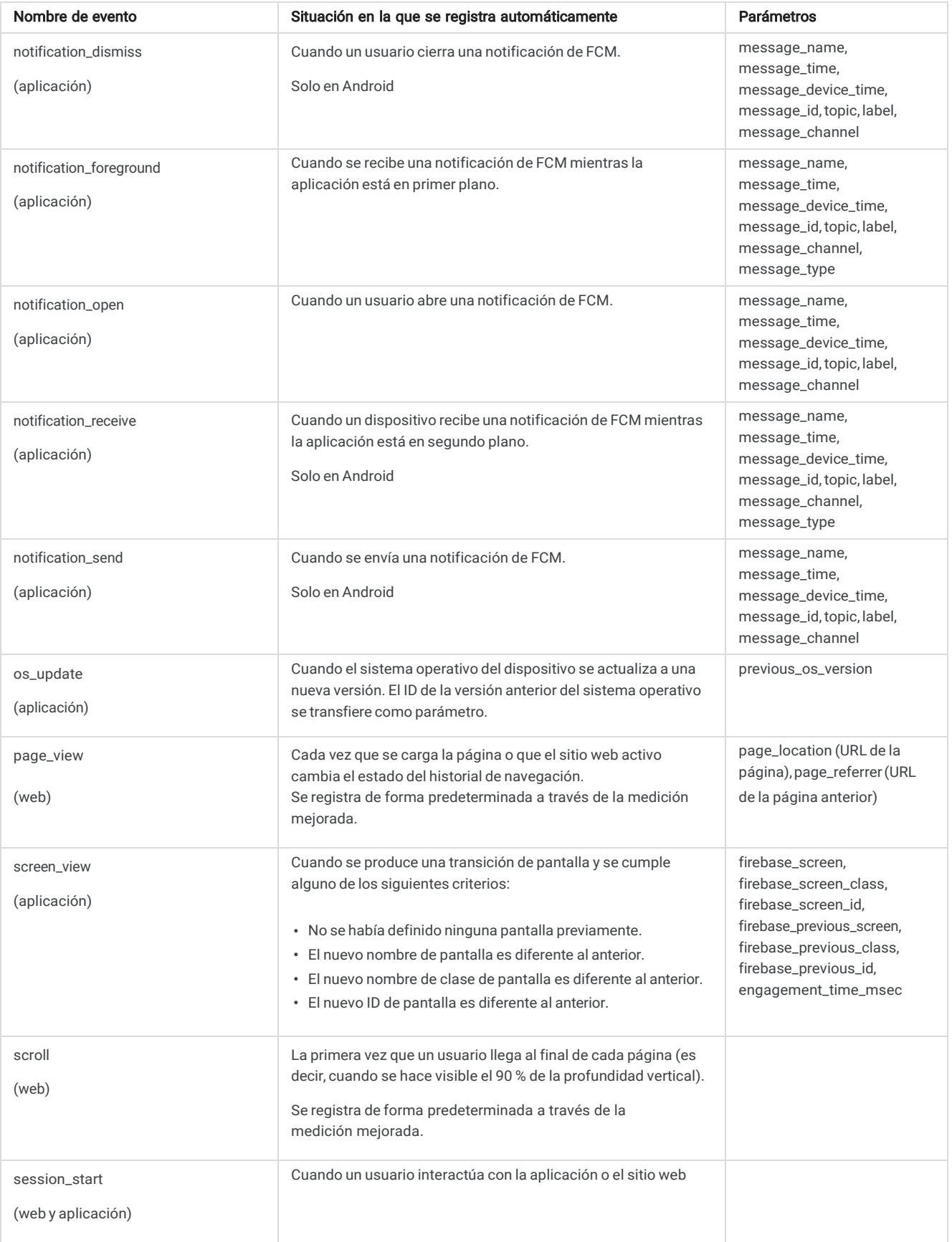

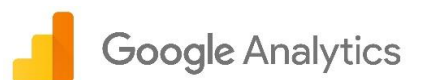

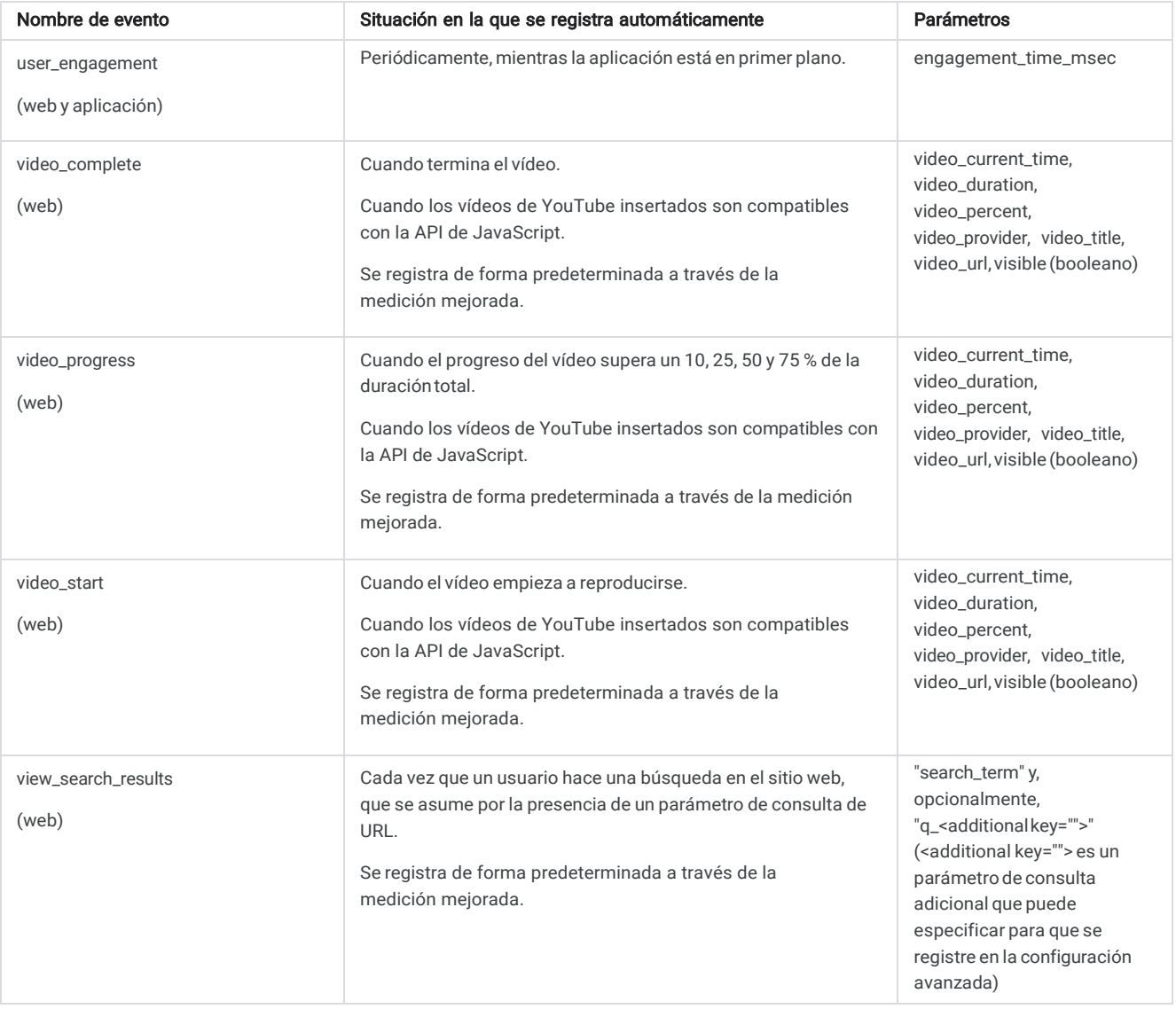

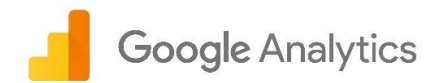

## Eventos: empleo, educación, ofertas locales y negocios inmobiliarios

Los eventos que se describen más abajo son los recomendados para las propiedades de empleo, educación, ofertas locales y negocios inmobiliarios, ya sean aplicaciones o sitios web.

Las propiedades de empleo, educación, ofertas locales y negocios inmobiliarios deben registrar los eventos indicados en este artículo, así como los eventos de [todas las propiedades.](https://support.google.com/analytics/answer/9267735) El registro de eventos y de sus parámetros prescritos le permite obtener el máximo nivel de detalle disponible en los informes y beneficiarse de las últimas funciones e integraciones de Analytics a medida que estén disponibles.

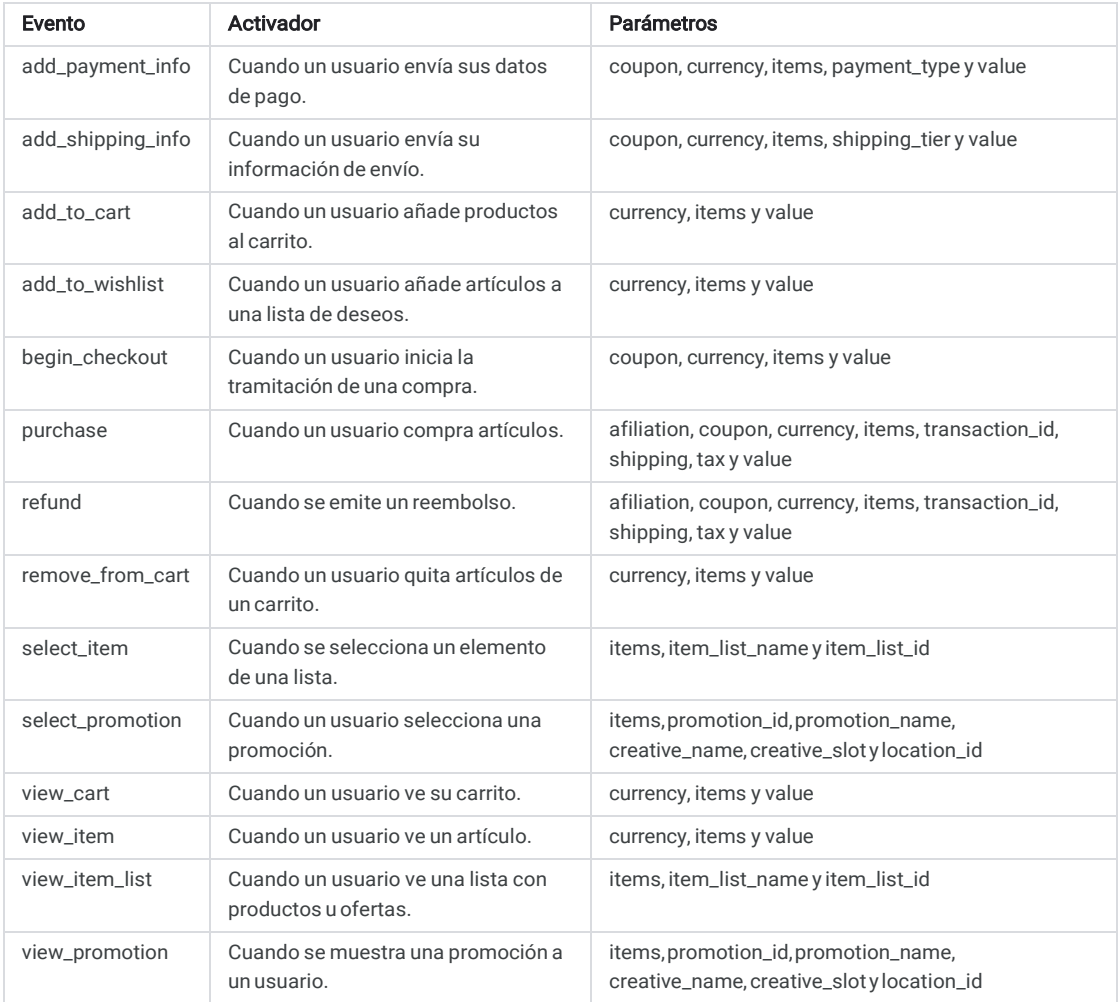

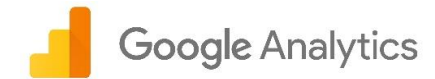

## Eventos: tiendas/comercio electrónico

Los eventos recomendados para las aplicaciones de comercio electrónico y del sector minorista son los que se indican más abajo.

Las aplicaciones de comercio electrónico y del sector minorista deben registrar los eventos indicados en este artículo y los eventos de [todas las](https://support.google.com/analytics/answer/6317498)  [aplicaciones.](https://support.google.com/analytics/answer/6317498) Recoger información sobre los eventos, junto con sus parámetros prescritos, le permite obtener el máximo nivel de detalle posible en los informes y beneficiarse de las últimas funciones e integraciones a medida que estén disponibles.

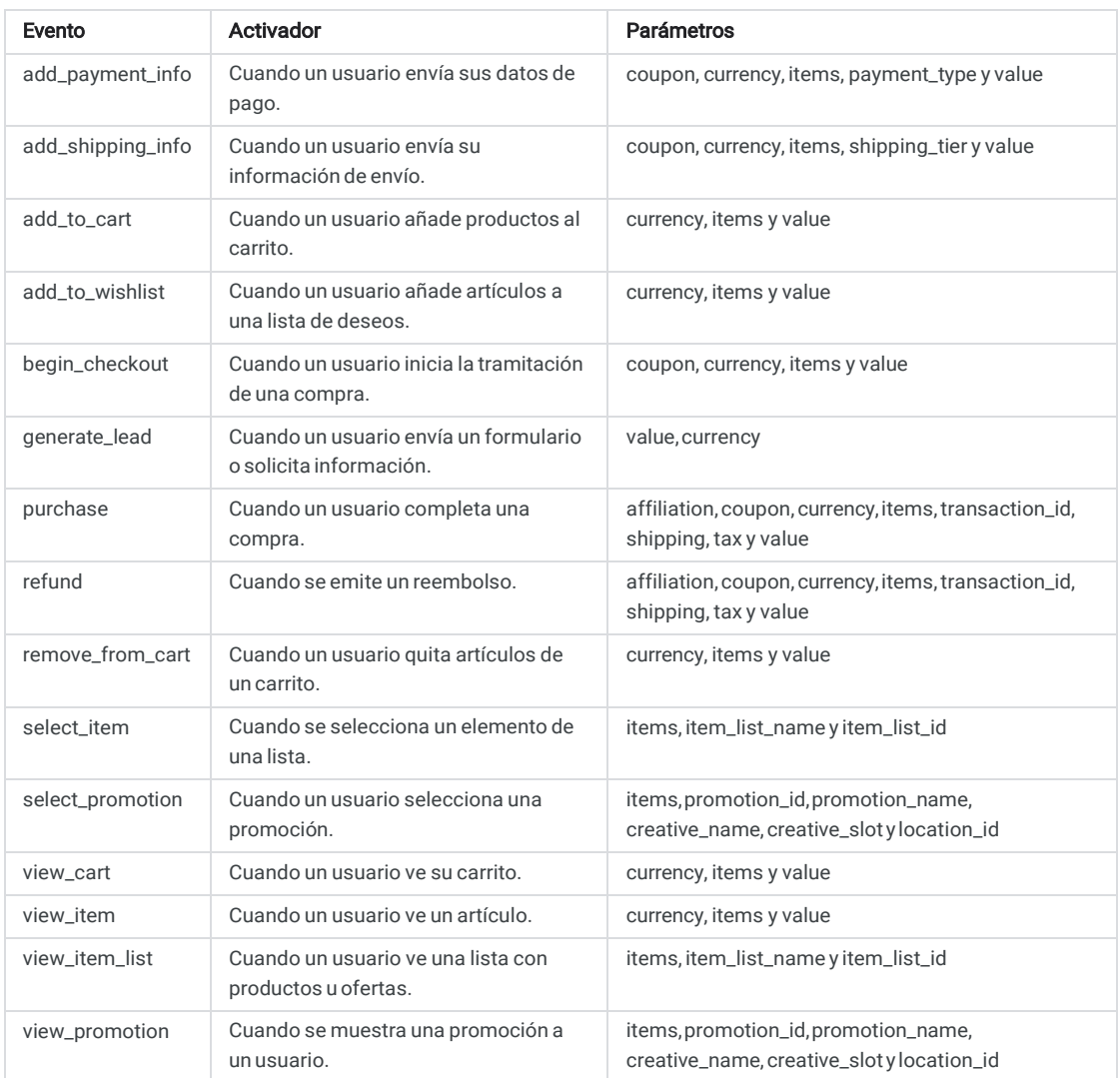